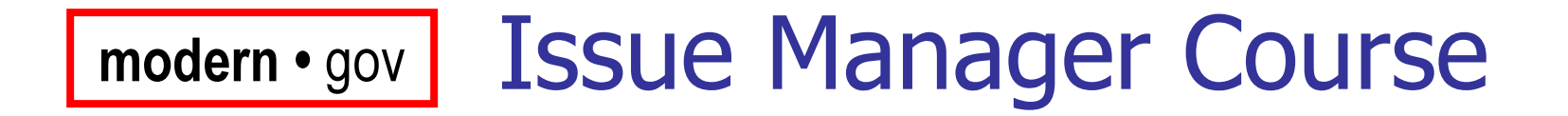

How to use Issue Manager to manage plans, agendas and minutes

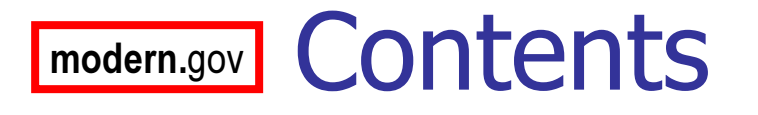

- T **Overview of modern.gov**
- T **Forward Planning Tutorial**
- T **Agenda and Minutes Tutorial**
- T **BEAT ISSUE Manager in Detail**

#### modern.govWhat does modern.gov do?

- T **• Manages database of political information**
- T **• Manages the forward plan document**
- T **Builds agenda and minutes documents**
- T **Publishes documents to the web**
- T **Manages call-in process**

#### modern.govSystem Components

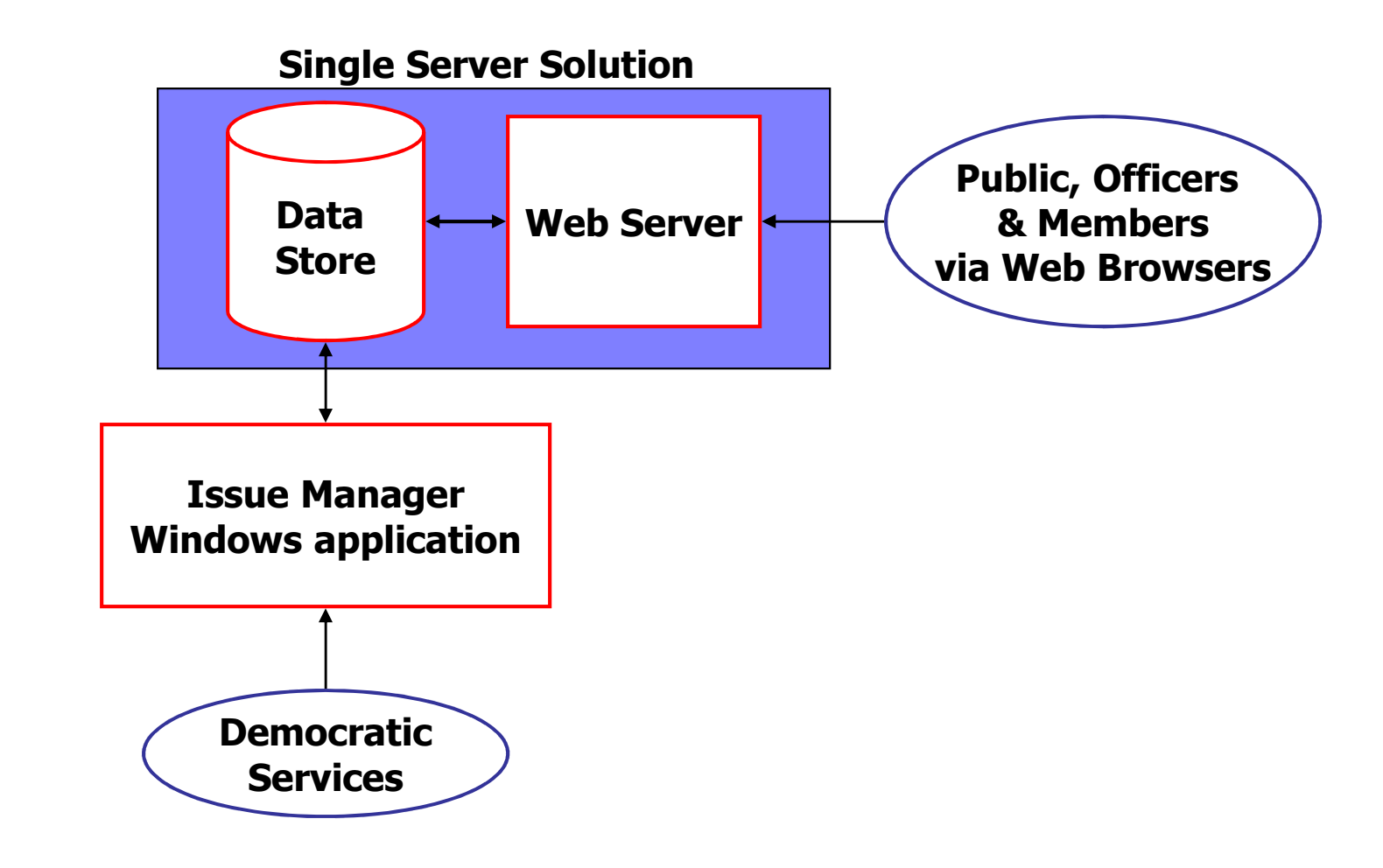

## modern.govForward Planning Tutorial

- T **Understanding Issues**
- T **Create a new plan**
- T **Add an Issue**
- T **Merge plan document**
- T **Publish**

# modern.gov What is an Issue ?

#### T ■ … a topic of debate

T **•** ... the means of tracking discussions across the council

■ … the items in a Forward Plan

#### modern.gov**J What Makes Up an Issue?**

- T **Title and description**
- T **Reports**
- T **Decision makers**
- T Agenda items
- T **Decisions**
- k. ■ Call-In history

#### modern.gov**J** Lifecycle of an Issue

#### T **Dutstanding Issues**

× **Example 13 Still being discussed** 

#### T **Completed Issues**

× **Decisions have been made** 

## modern.gov**J Issue 'Importance Types'**

#### T Key Issue

- × **E** appears in Plans
- T ■ PFP
	- ▖▏ **Ramework Proposals**
- T **Ref** Normal
	- × usually Executive (delegated) Decisions

#### T **Low**

 $\mathbf{r}$ **Executed automatically when you work** directly with agendas

# modern.gov What is a Plan?

- T A list of Key Issues and PFPs
- T **Nindow on all outstanding Key Issues**
- T **An Issue can appear in many plans**
- T **Produced by a Committee or group**
- T **Nombark** Valid for limited date period
- k. **New plans usually carry forward** outstanding Issues

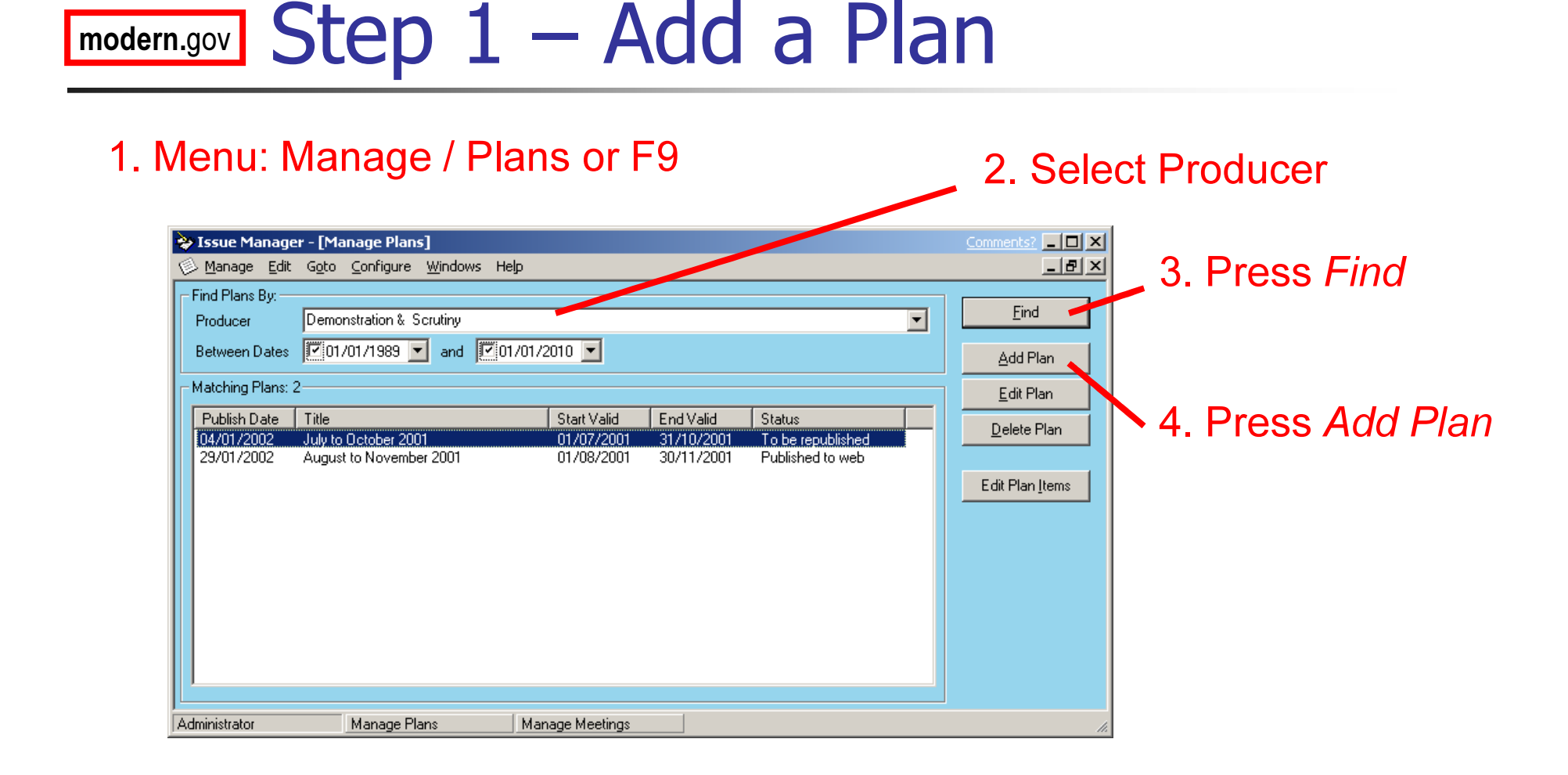

#### modern.govI Step 2 – Save the Plan

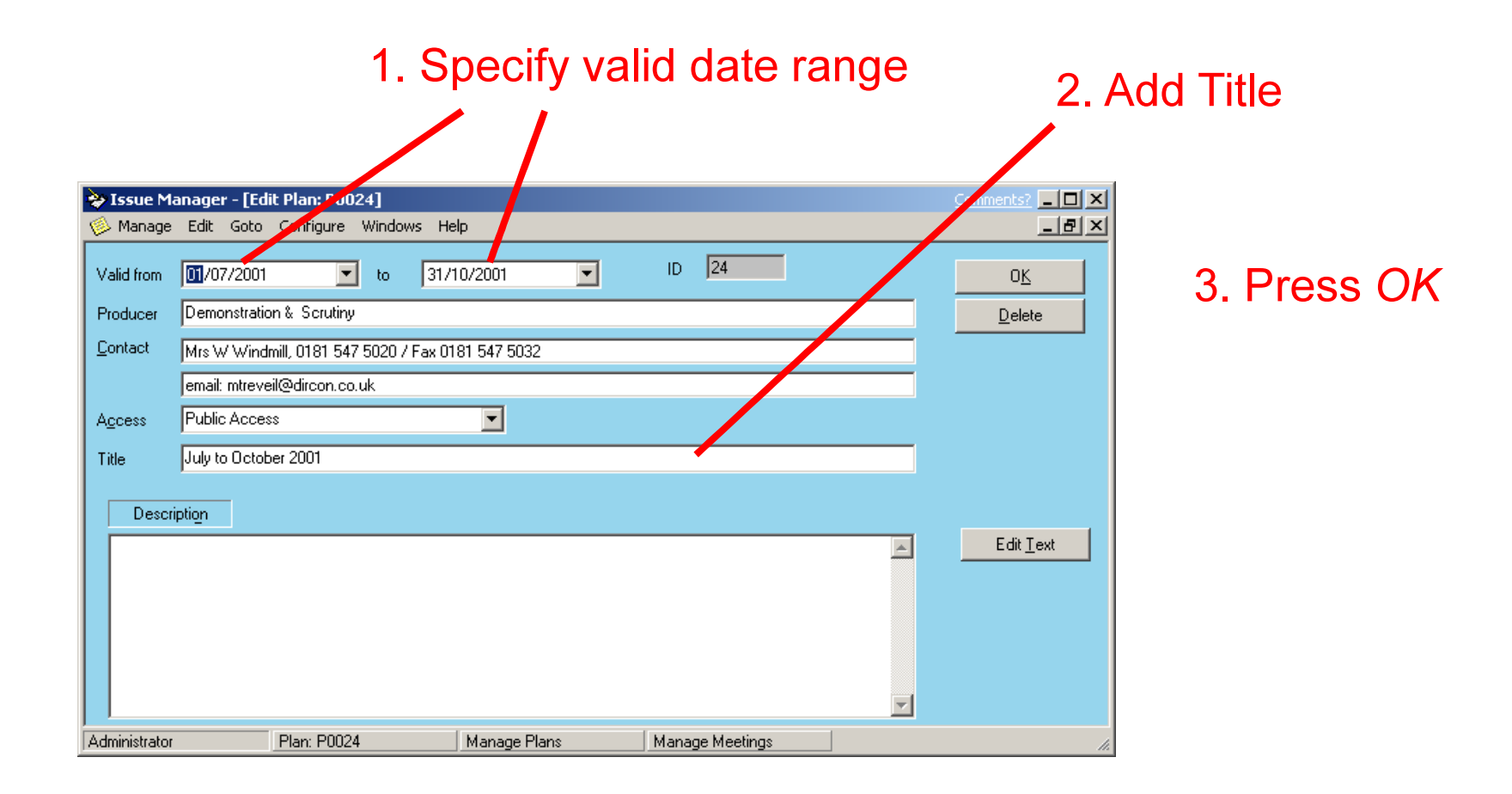

#### modern.govv Step 3 – Edit Plan Items

## 1. Select plan and press Edit Plan Items

 $\blacktriangle$ 

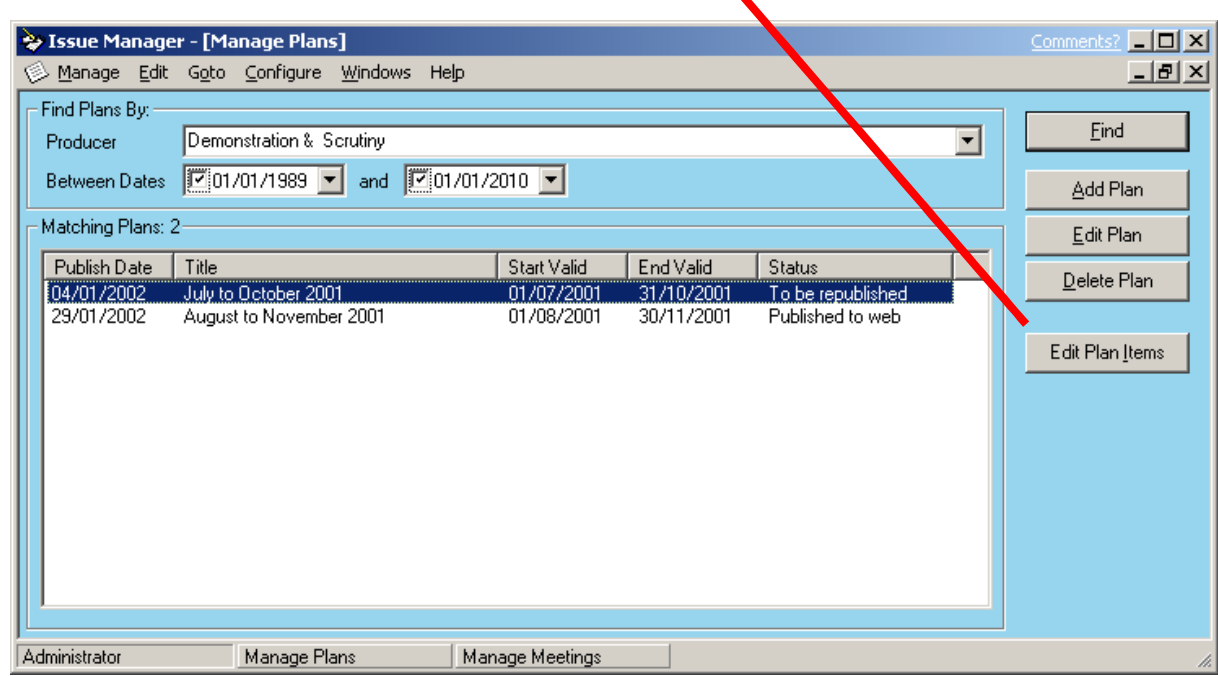

#### modern.govv Step 4 - Add Issue

#### 1. Press Add item..

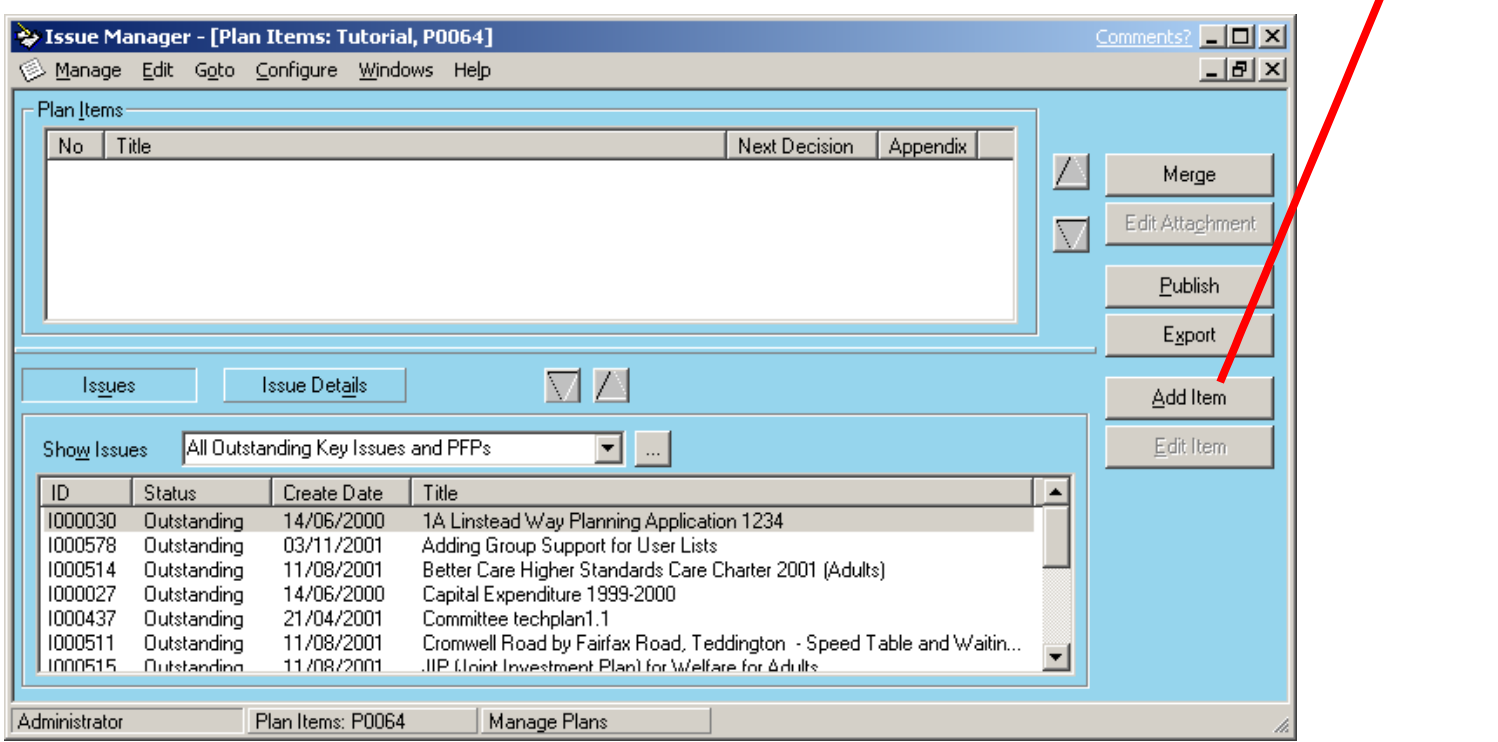

#### modern.govv Step 5 – Edit Issue

 $\mathbf{r}$ 

1. Enter Title, Wards

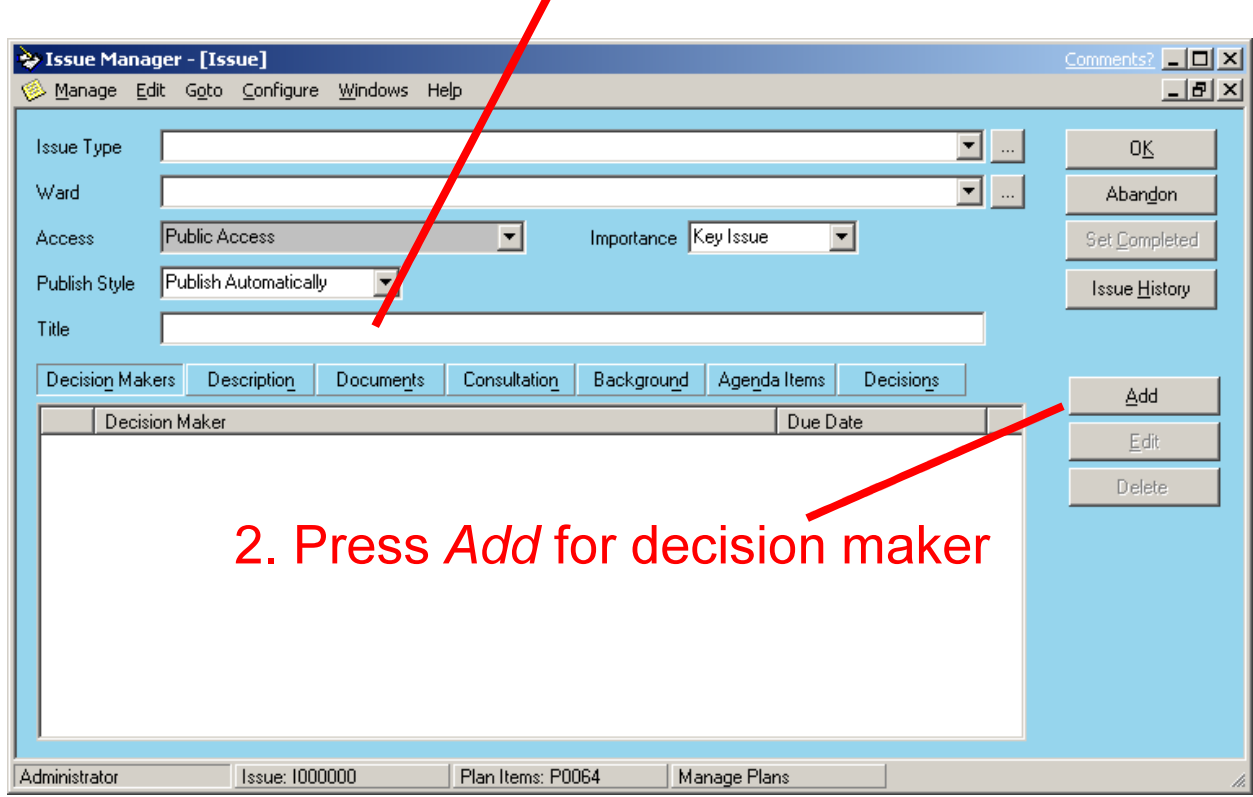

#### modern.govI Step 6 – Add Decision Maker

- 1. Select Decision Maker,
- 2. Set Due Date,
- 3. Select Lead Officer

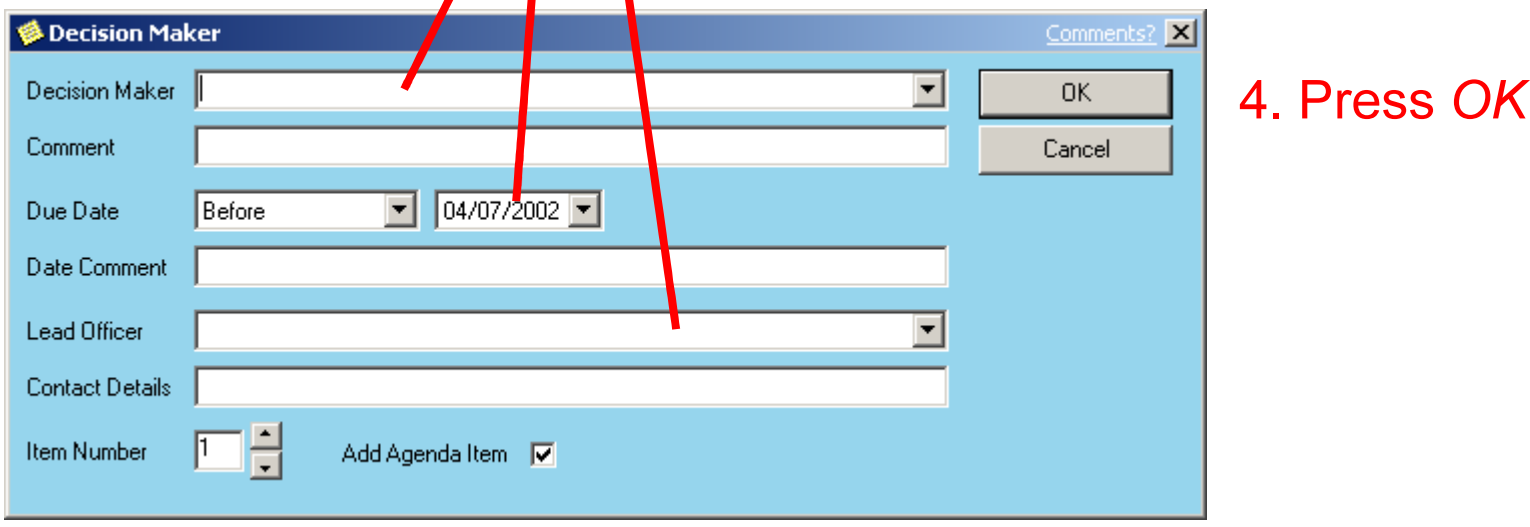

#### modern.govStep 7 – Create Plan Document

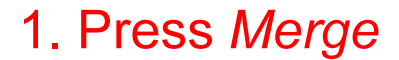

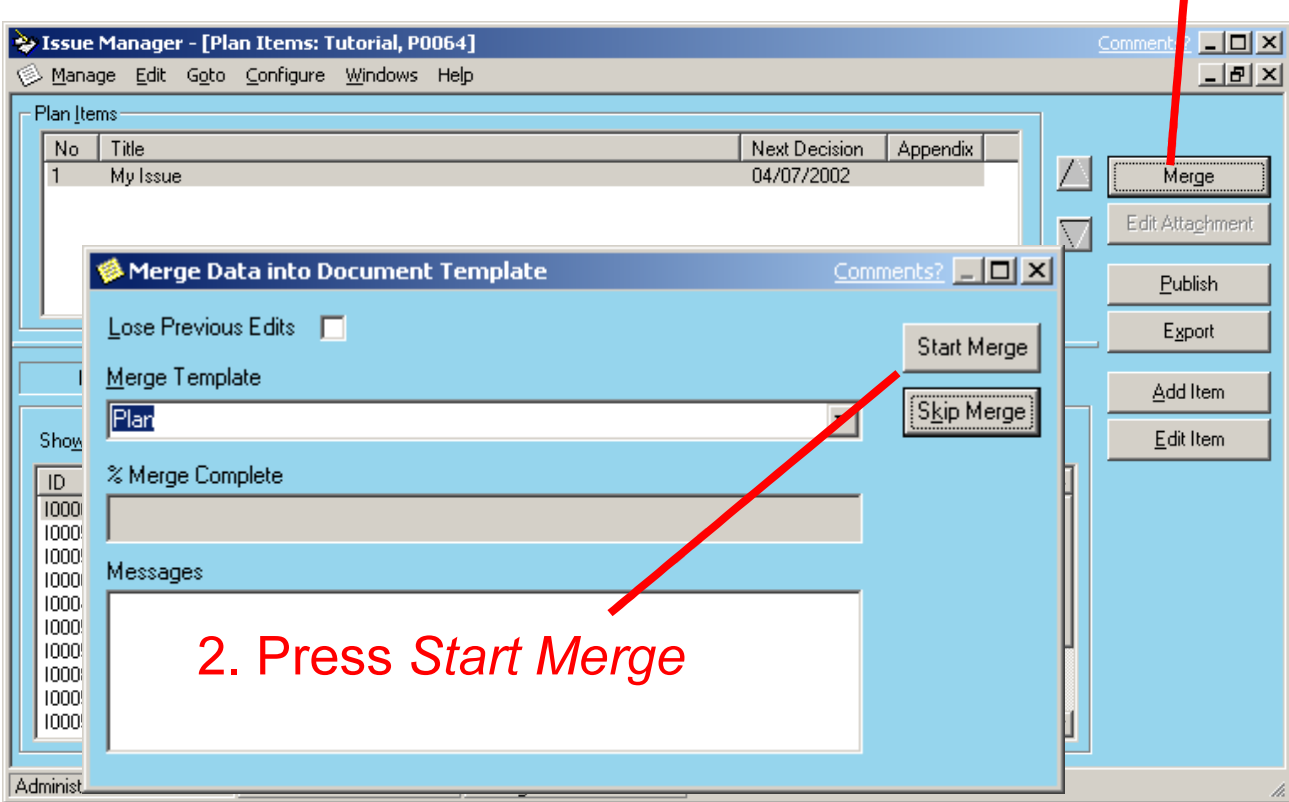

#### modern.govStep 8 – Plan Document

#### 1. Close Document

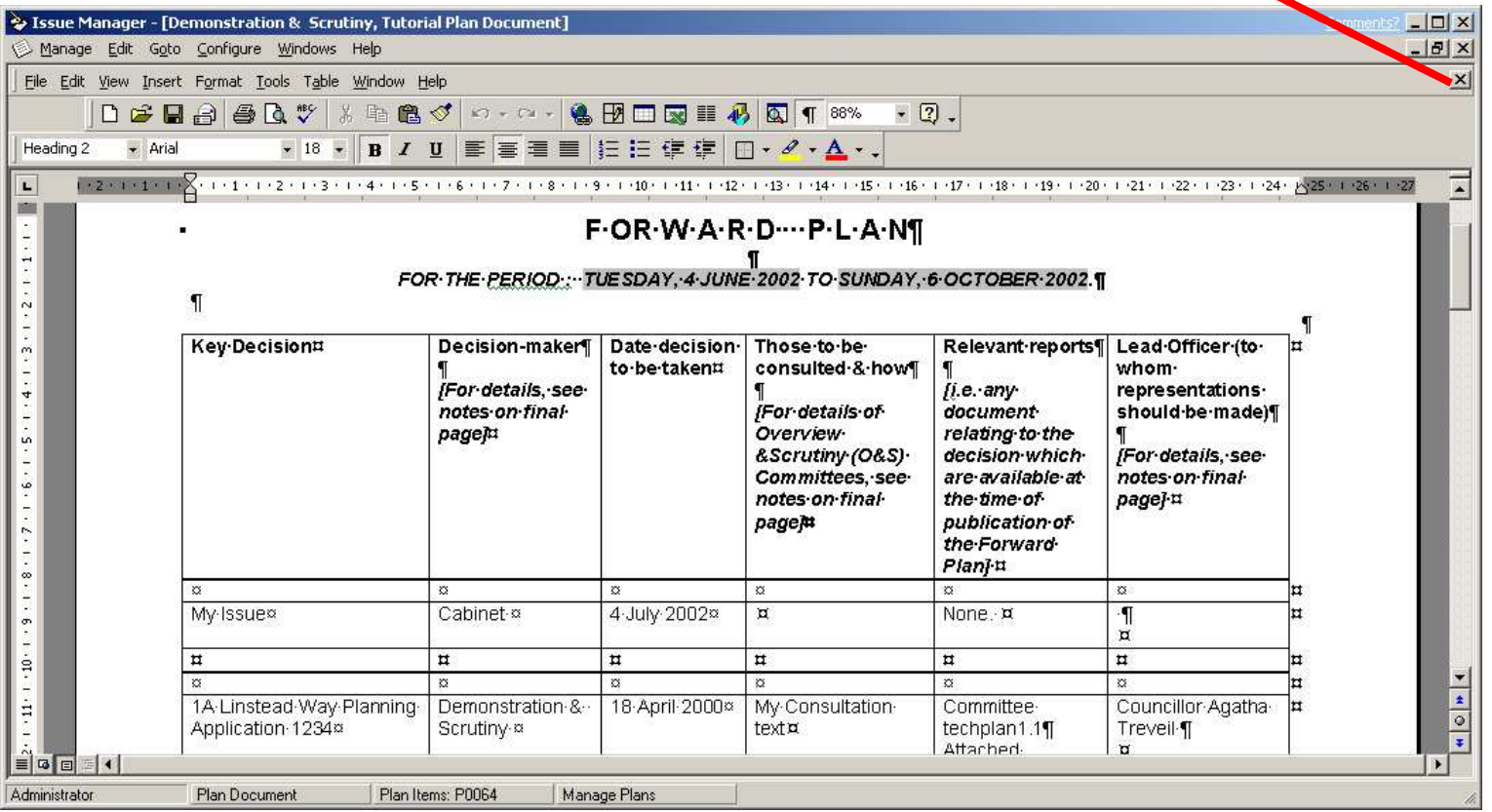

#### modern.govv Step 9 – Publish Plan

#### 1. Press Publish

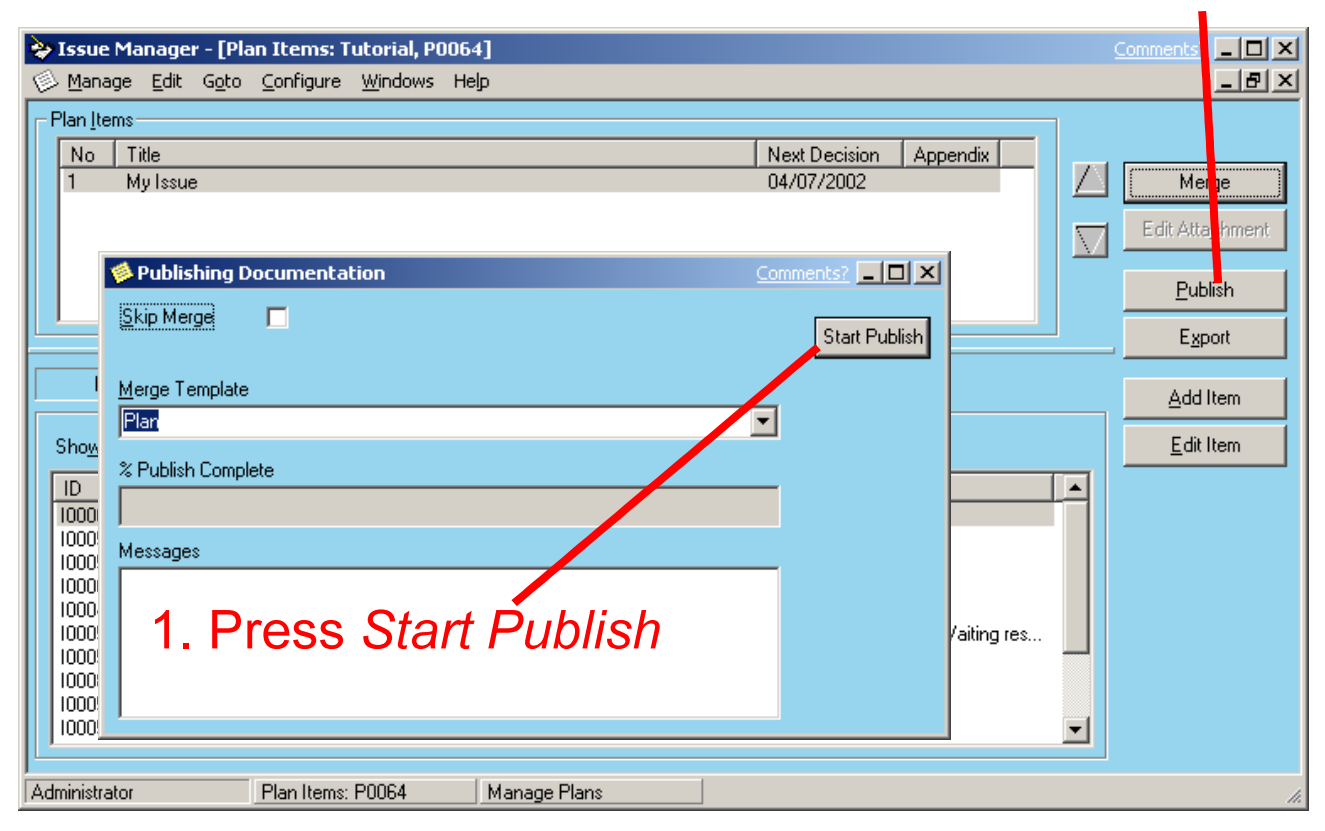

#### modern.govStep 10 – Browse Web

1. Browse Plans

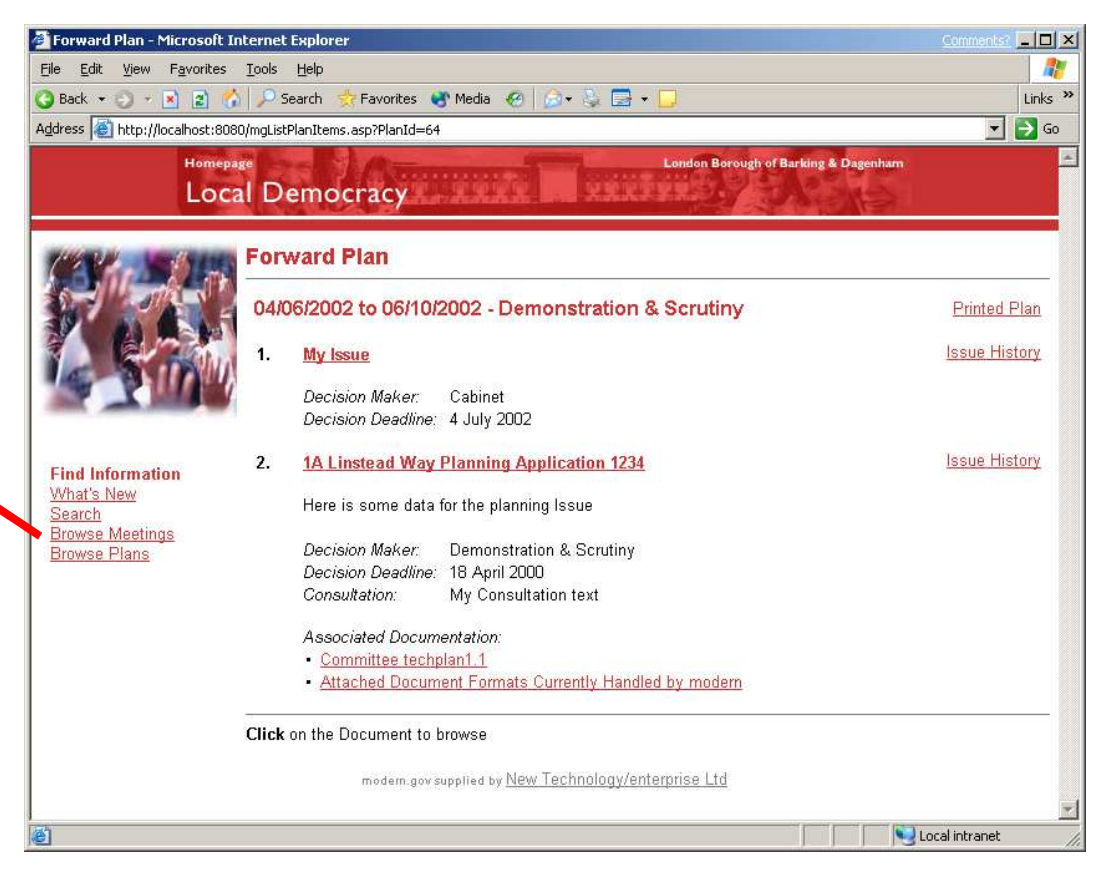

#### modern.govAgenda and Minutes Tutorial

- T **Create a meeting**
- ■ Edit agenda
- T Add agenda item
- $\blacksquare$  Merge the ager **• Merge the agenda document**
- T Publish agenda
- **Create minutes**
- T **Publish minutes**

#### modern.govv Step 1 - Add a Meeting

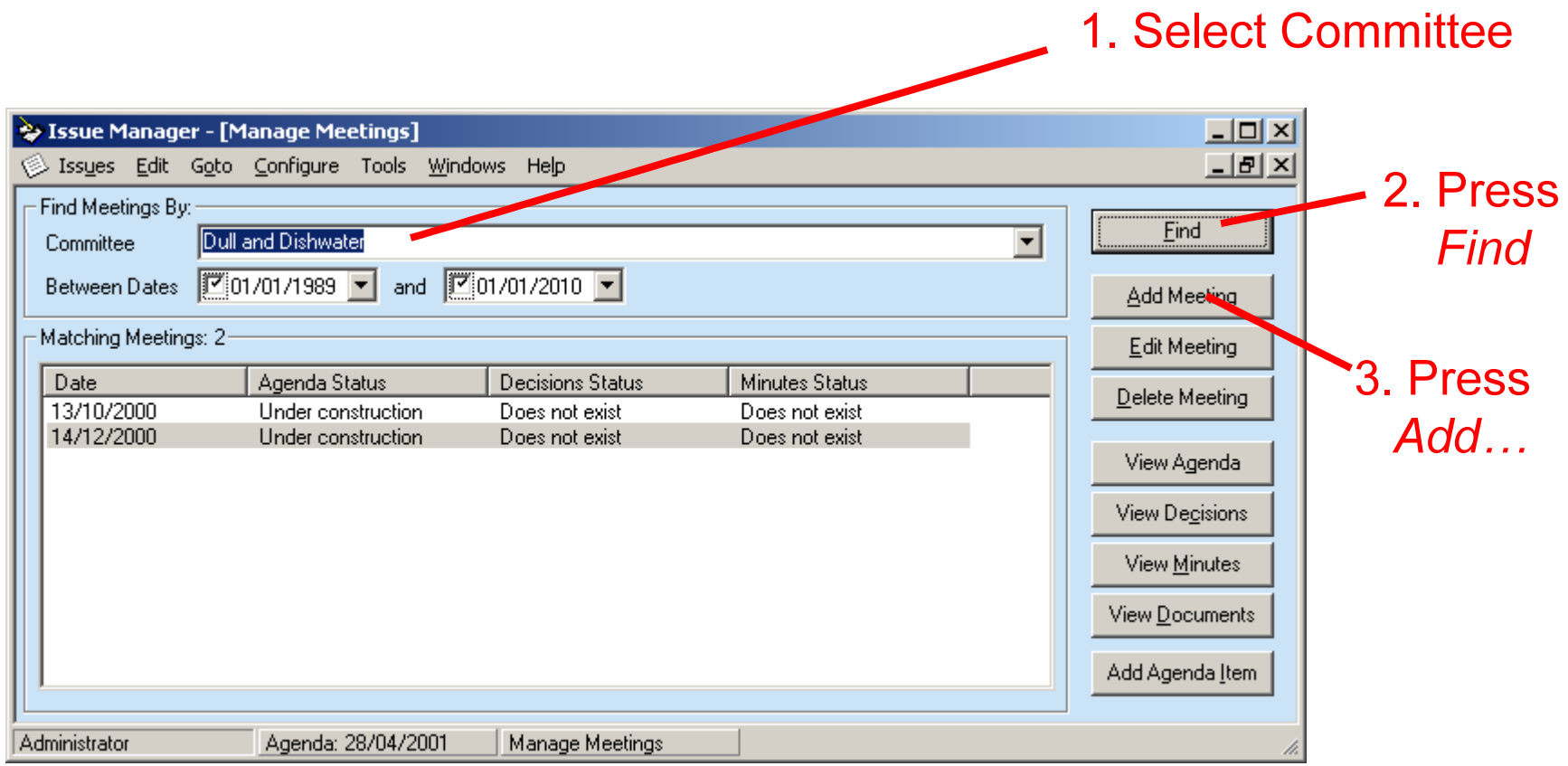

#### modern.govI Step 2 – Save the Meeting

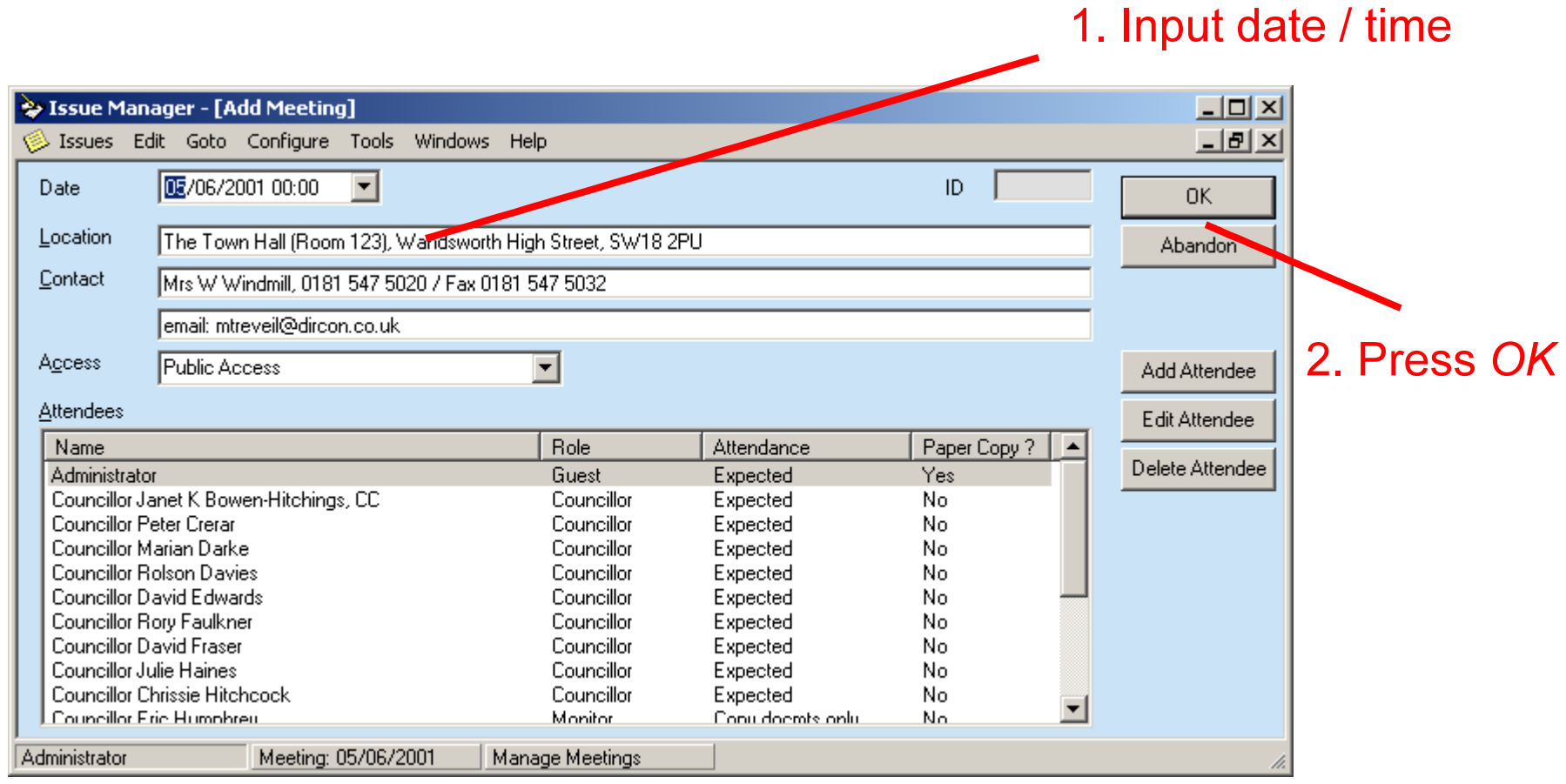

#### modern.govv Step 3 – Edit Agenda

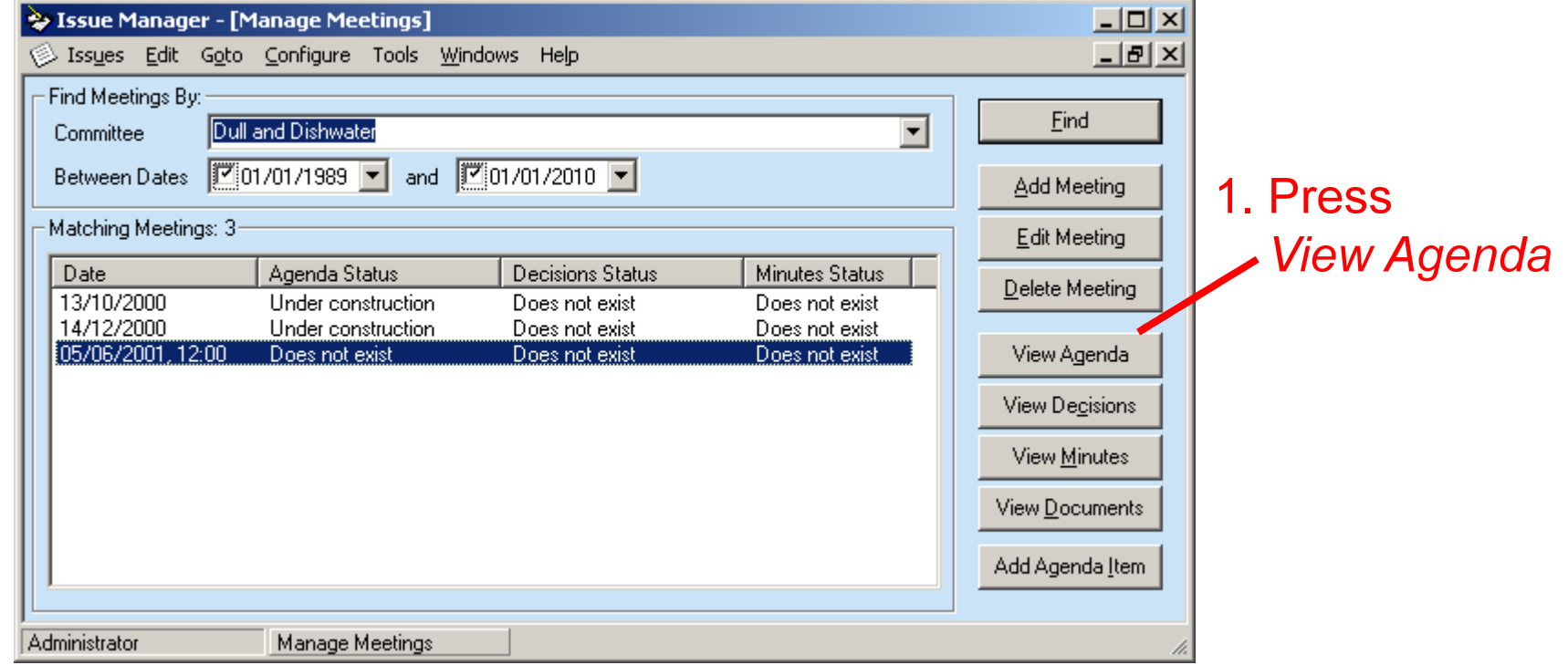

#### modern.govv Step 4 – Add Agenda Item

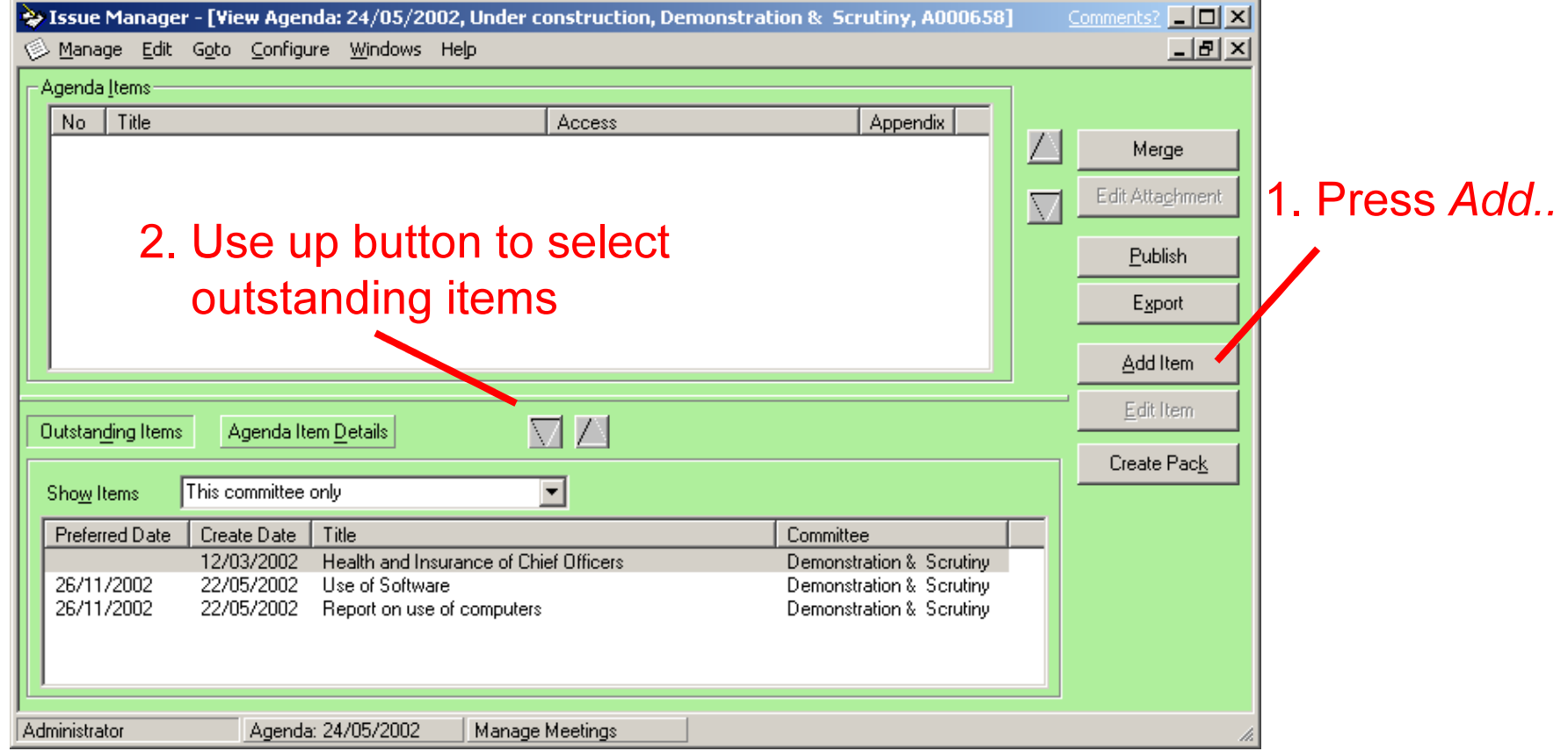

#### modern.govv Step 5 – Edit Agenda Item

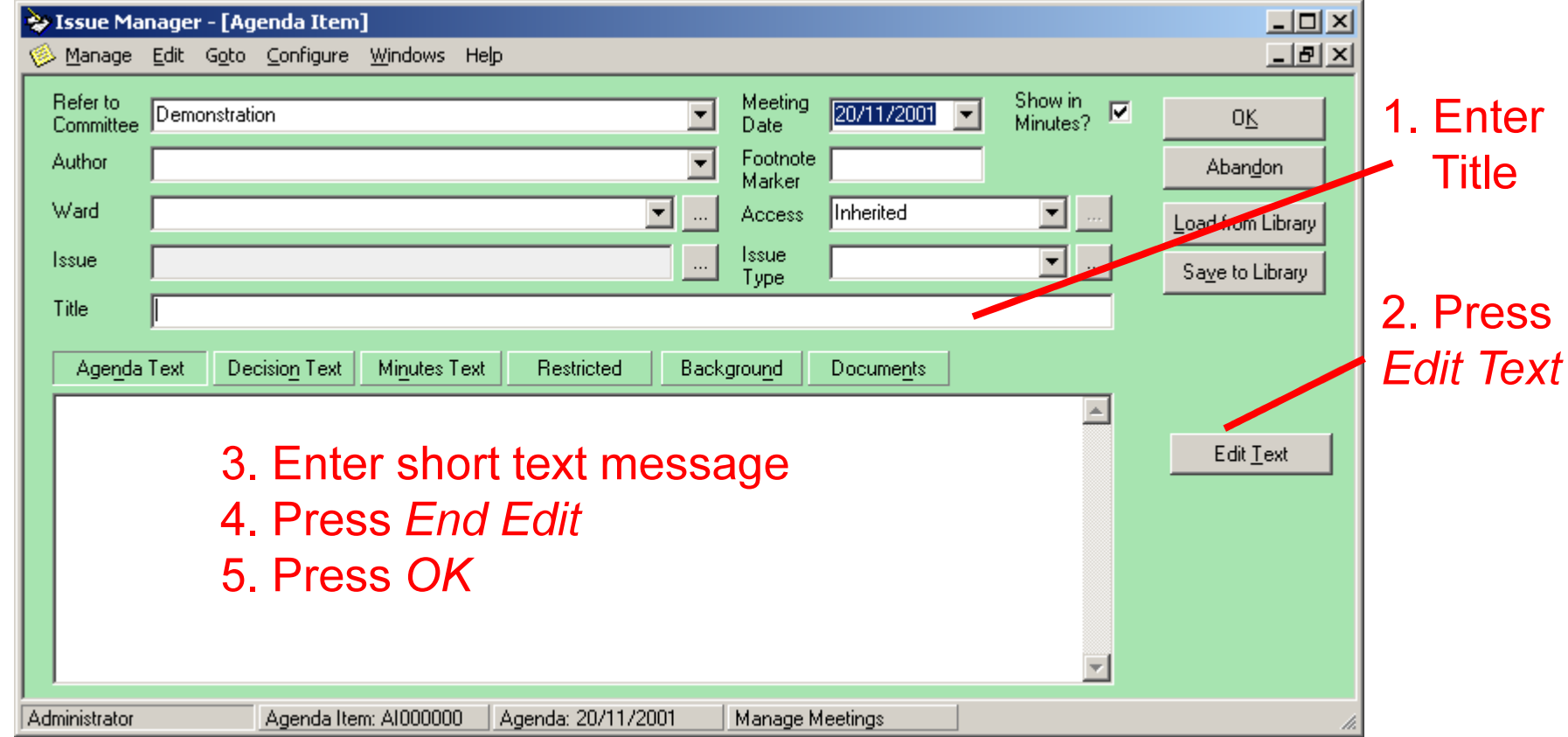

#### modern.govI Step 6 - Merging the Agenda

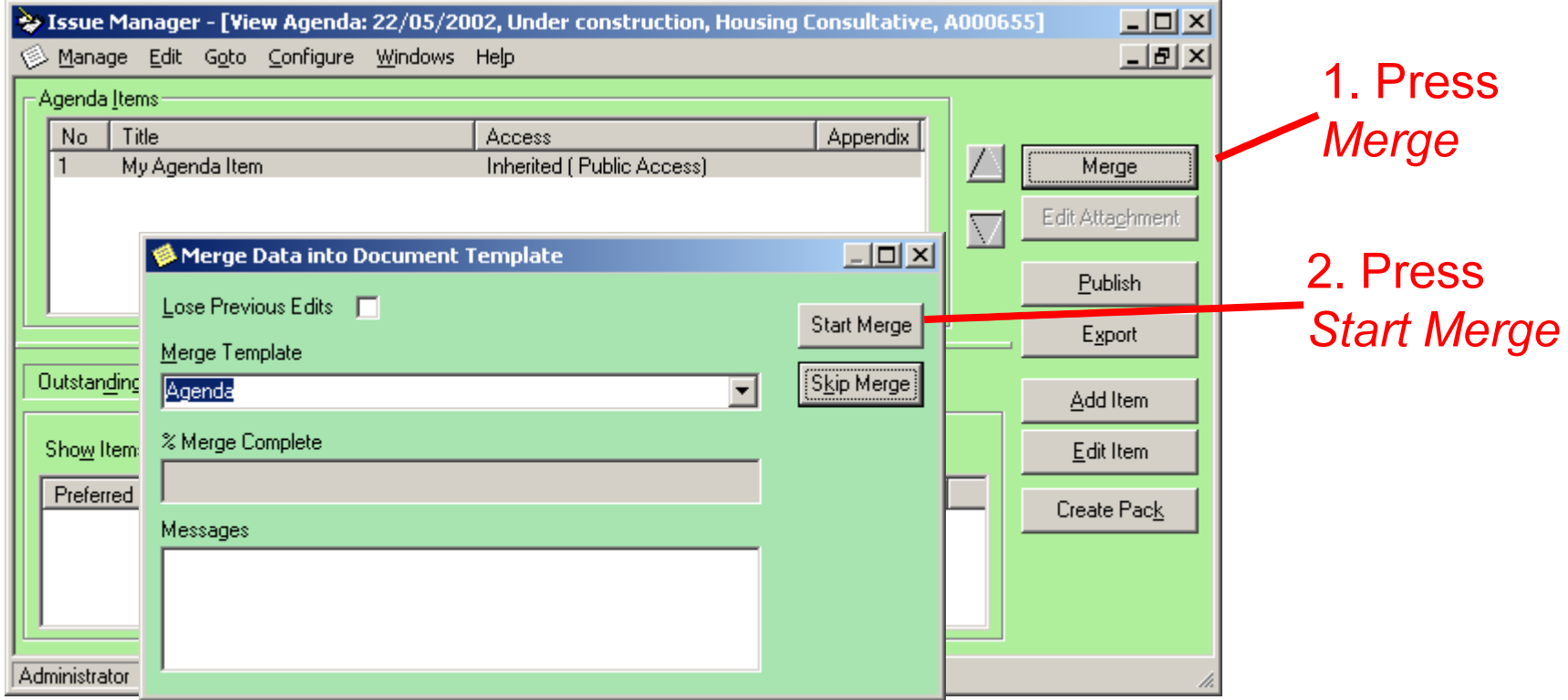

#### modern.govSlide 7 – Agenda Document

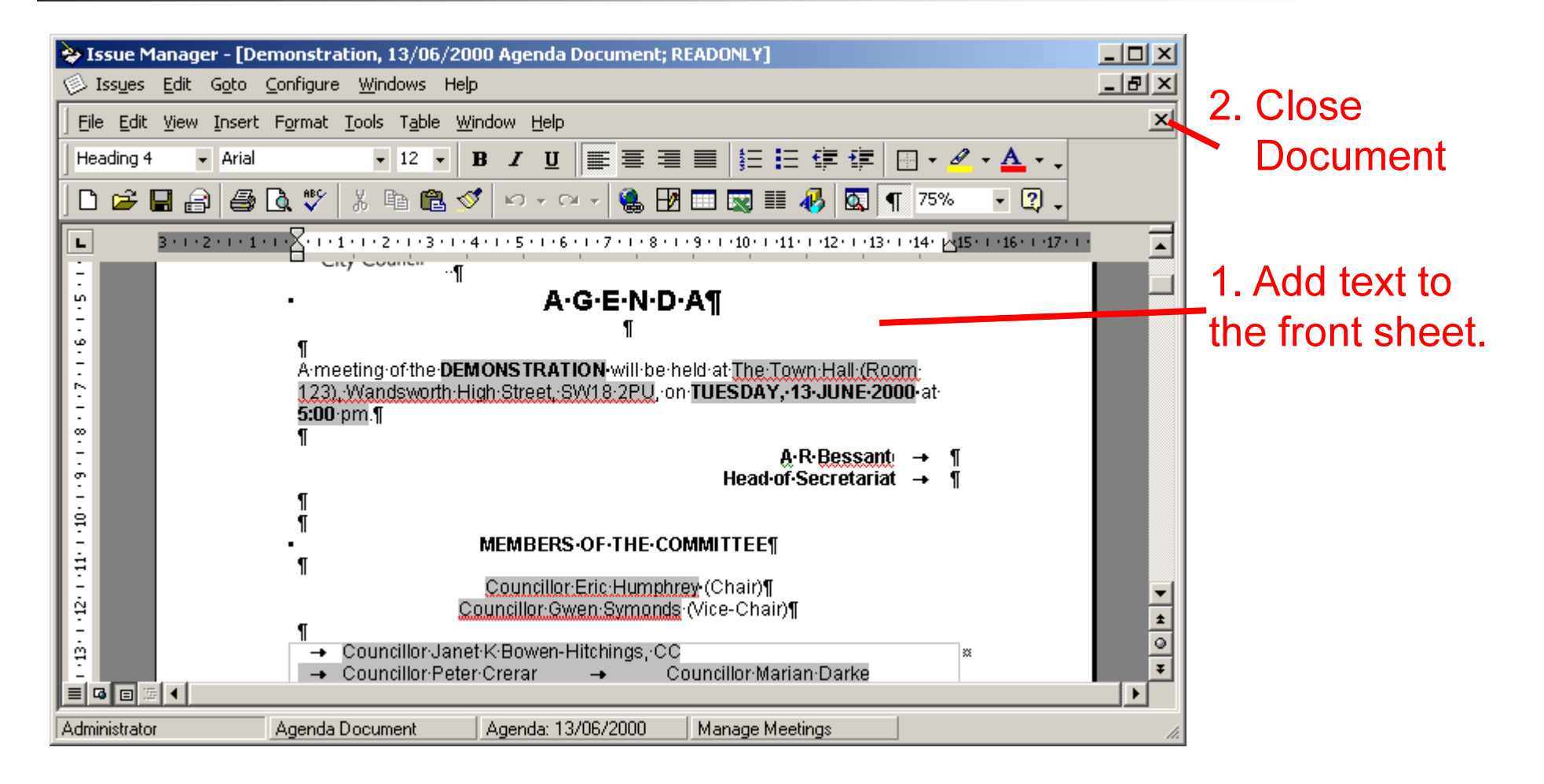

#### modern.govv Step 8 – Publish the Agenda

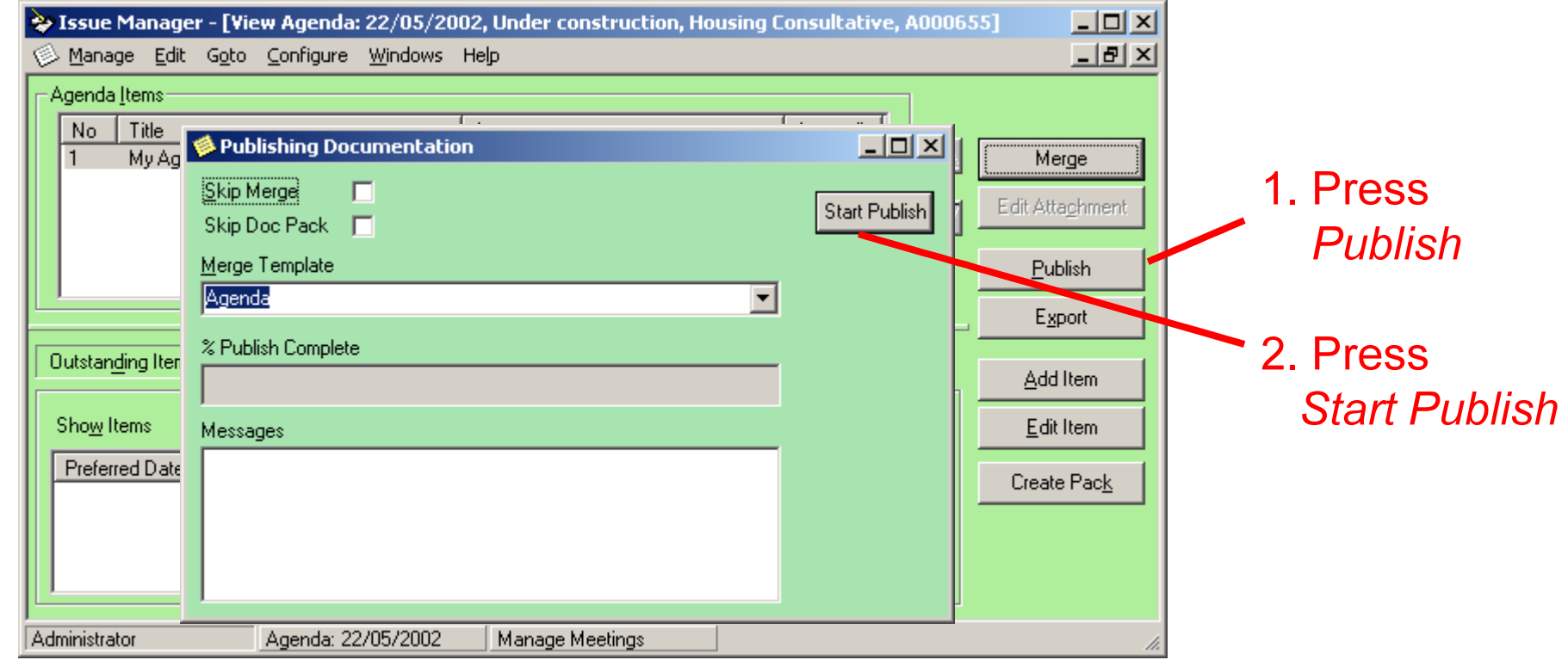

3. When complete press Close

#### modern.govStep 9 – Browse Internet

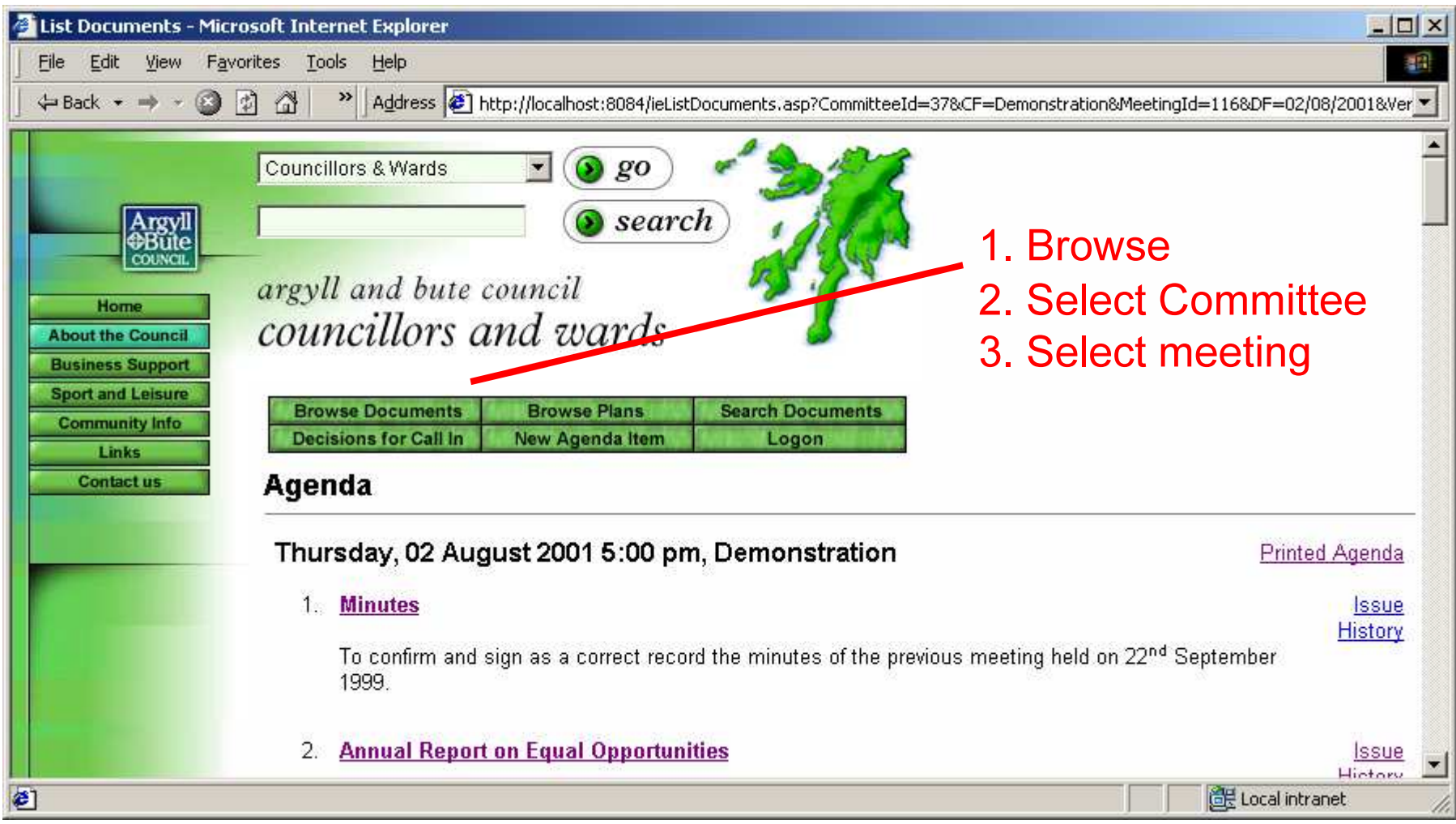

#### modern.govStep 10 – Create Minutes

# 1. Menu Goto / minutes

# 4. Press Publish

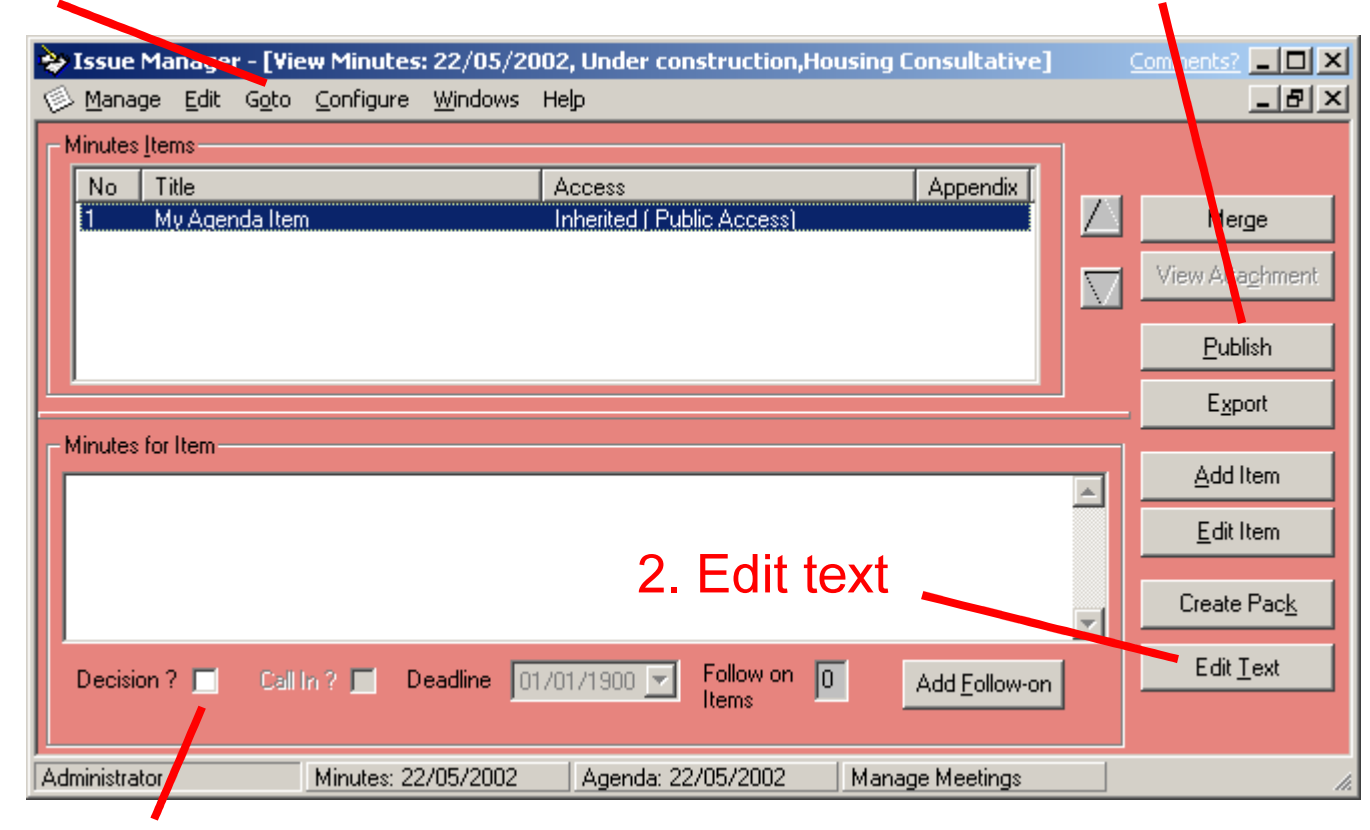

3. Tick *Decision* box to flag a decision

#### modern.gov**J Issue Manager In Detail**

- T **Basic layout of application**
- T **Screens in detail**

### modern.gov**J** Application Layout

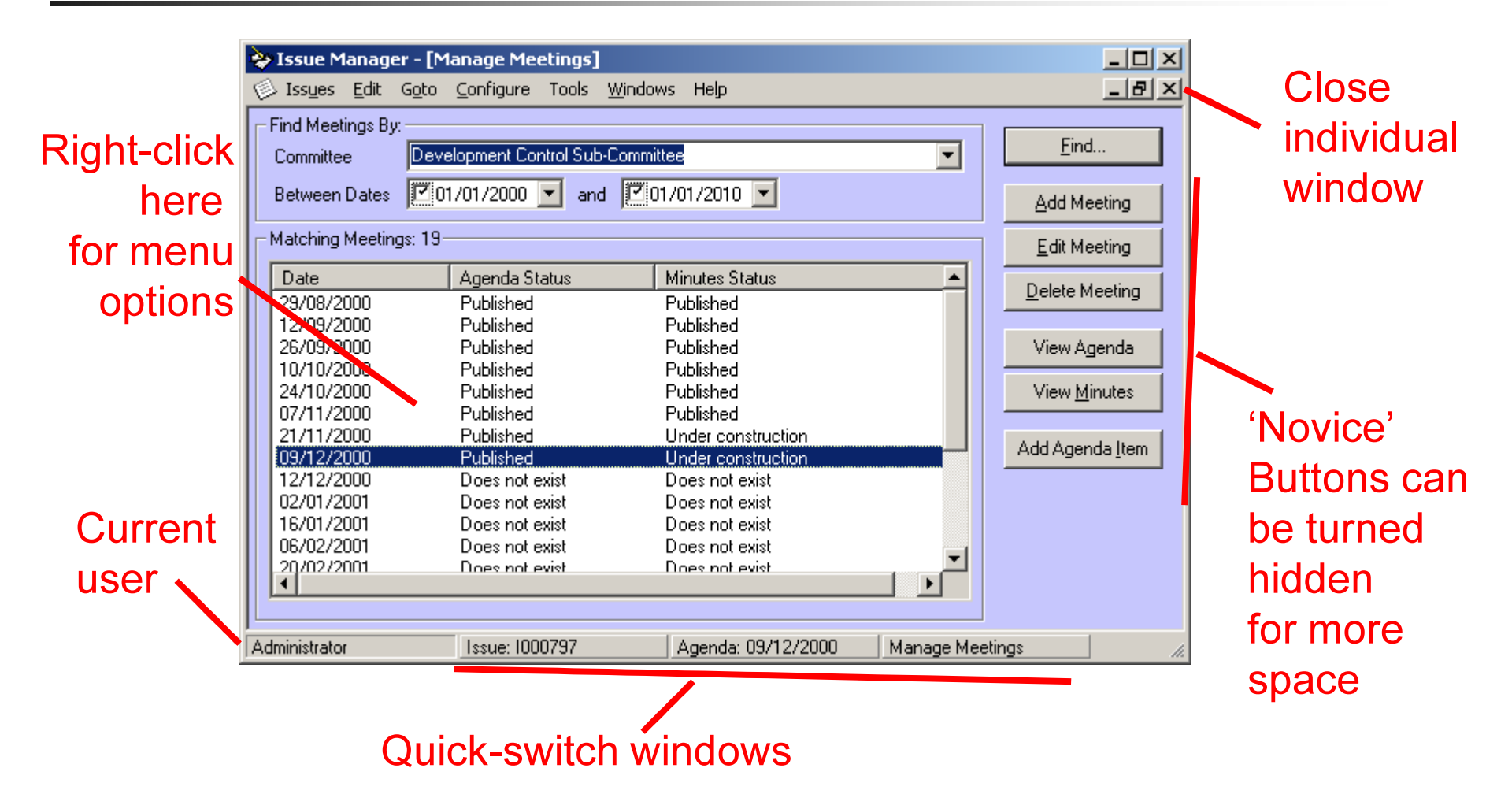

# modern.gov Menu Overview

#### Issue Manager - [Manage Meetings]

<sup>③</sup> Manage Edit Goto Configure Windows Help **Users** Manage Issues FF  $x + C$ Committees  $r$  $\mapsto$ Manage Meetings F7 Meeting Alt+Y Departments, Posts, Groups Manage Plans F<sub>9</sub> **Issue Types** Manage Diary  $F11$ Agenda  $Alt + G$ Wards. **Minutes** Alt+M **Library Categories** New Agenda Item F8  $Alt+D$ Decisions Sheet **Political Parties** Finder **Documents** Alt+W **Print Locations** screensAgenda Item  $Alt + N$ Colour Scheme **Issue Details**  $Alt+Z$ <u>camininatory</u> Change Own Password **Issue History**  $Alt + S$ Delete Item **Decision Details** Alt-H ↓ In-place Word editing **Edit Document** Follow-On Items  $Alt + F$ Show Word Caption Context-sensitive Context-sensitive **S'ysterf<sup>o</sup>C'onfiguration** edit optionspendix Numbering navigation**Show Expired Committees** Change Item Level

# modern.gov Menu Overview (contd)

#### Sale Manager - [Manage Meetings]

Manage Edit Goto Configure Windows Help

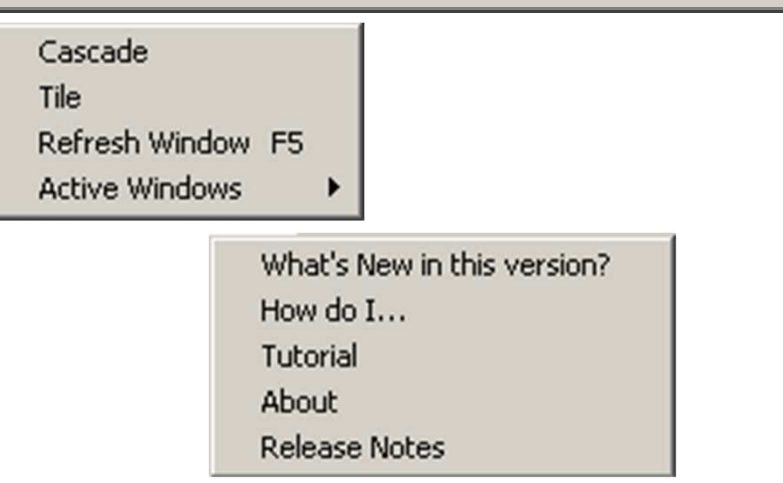

# modern.gov<mark>⊽</mark> Tips – Pop-ups

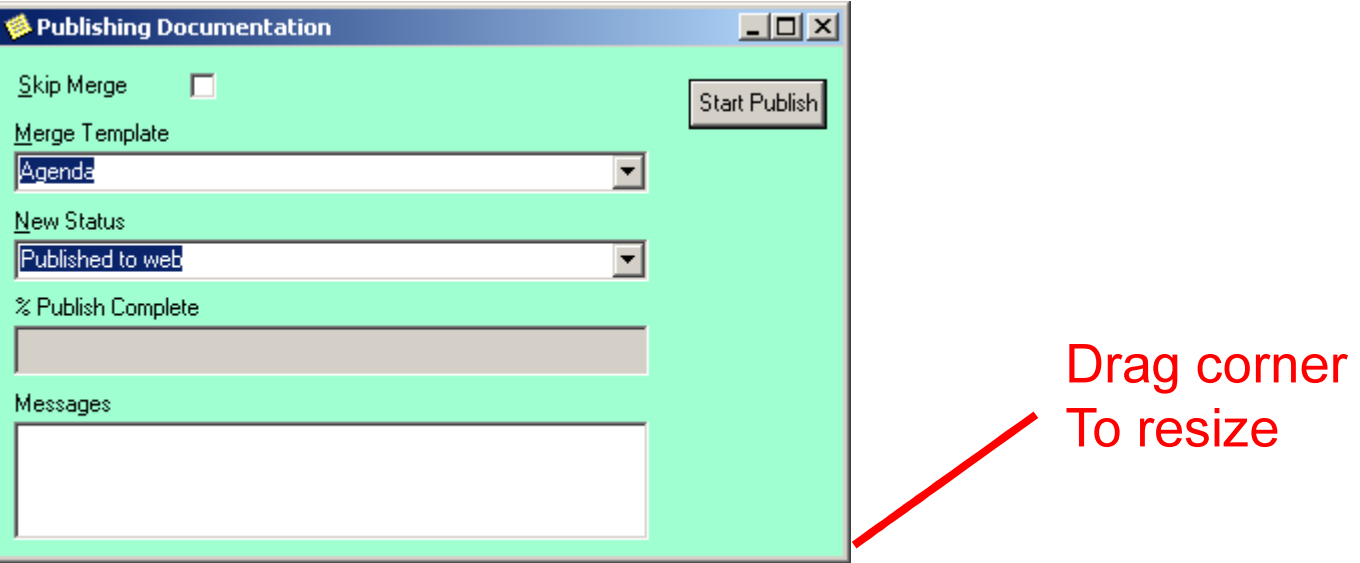

- $\overline{\mathcal{A}}$ Most pop-up (dialog) boxes are resizable
- $\mathcal{L}_{\mathcal{A}}$ Escape or Alt-F4 to cancel and close
- $\mathcal{L}$ Use Alt  $+$  key to 'press' buttons with underscore
#### modern.govu Tips – Main Windows

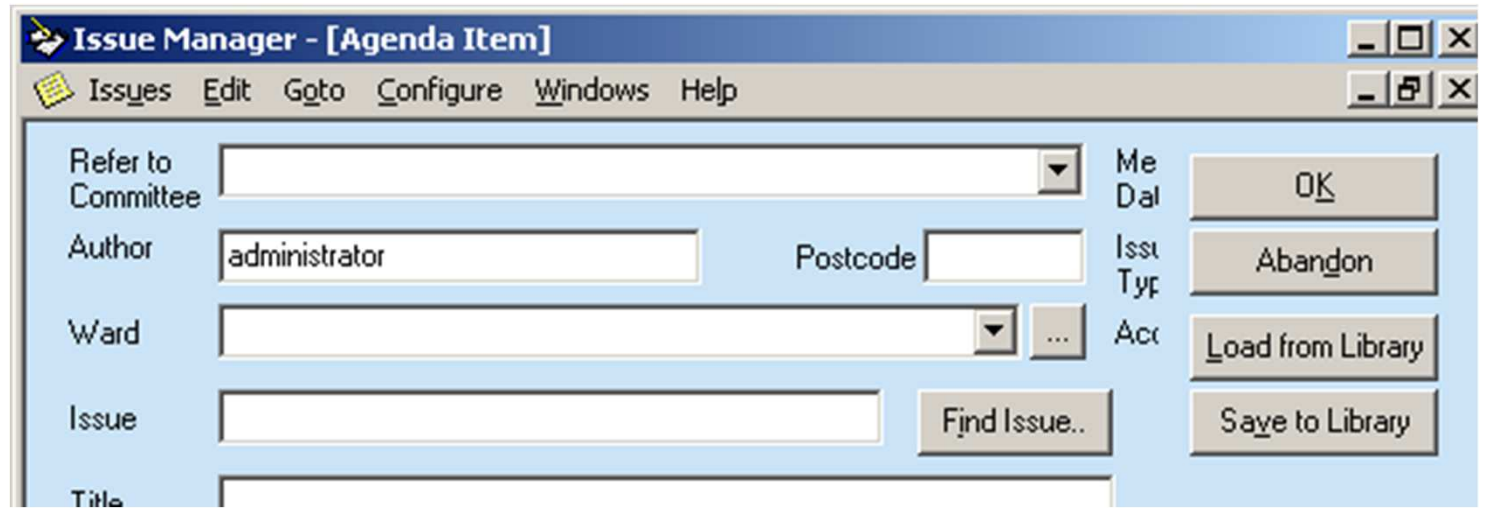

- $\sim$ All Main windows are boxes are resizable
- $\mathbb{R}^3$ Fields get hidden when the window is too small
- $\mathbb{R}^3$ Main windows save updates by default
- $\mathbf{r}$ Alt-F4 closes a window

#### modern.gov**J** Tips – List Views

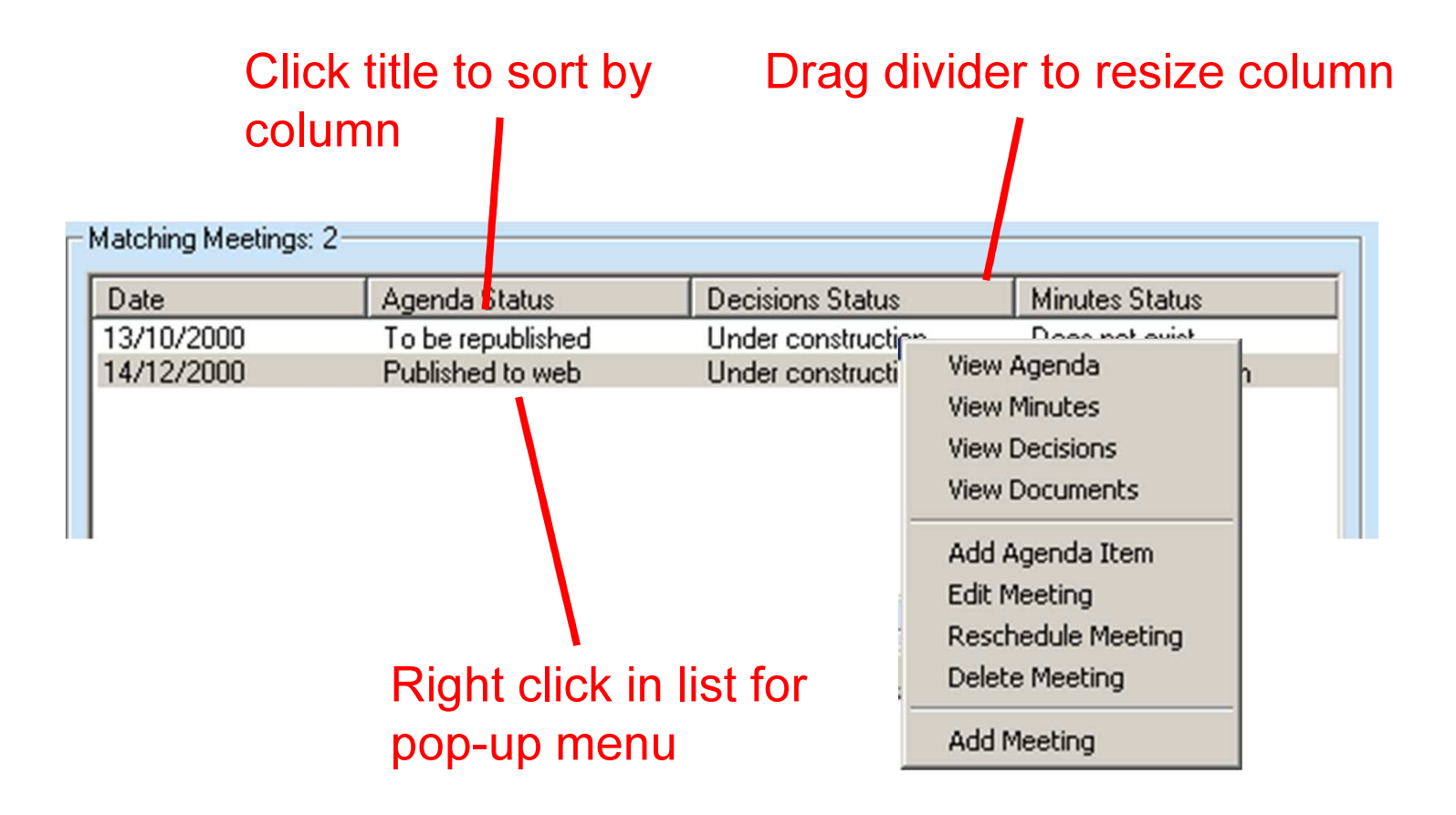

## modern.gov Essential aside - Colours

#### T Menu "Configure / Colour Scheme"

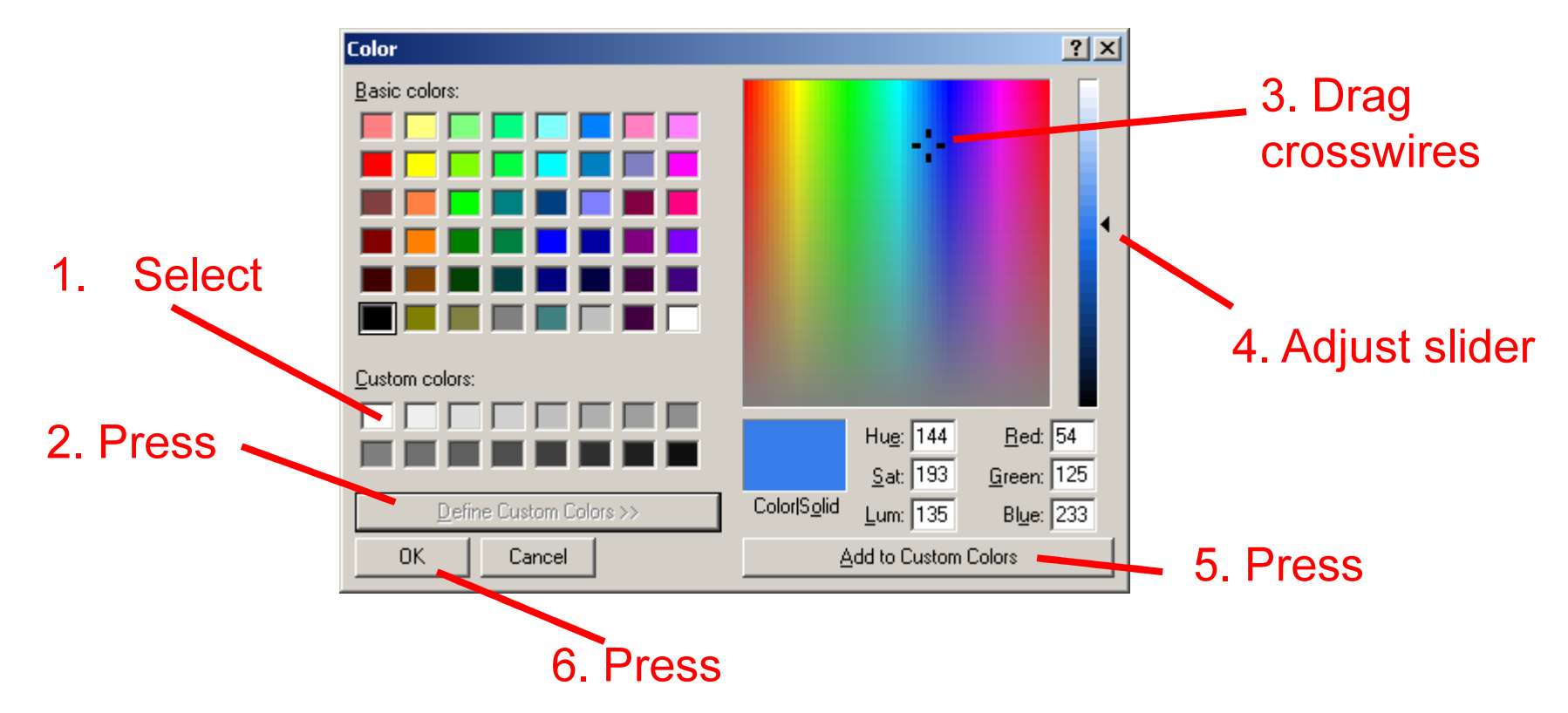

#### modern.govv Manage Meetings

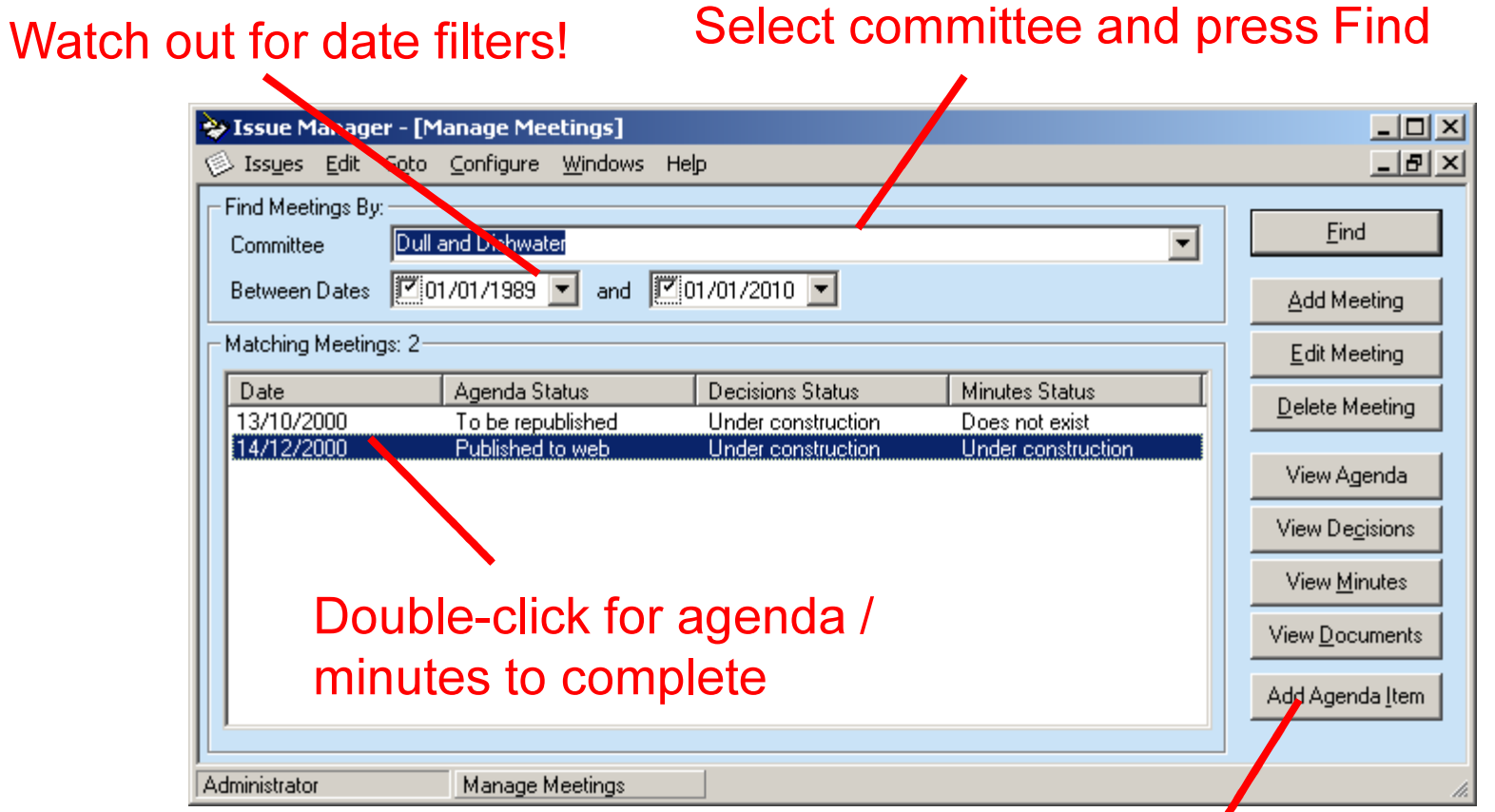

"Add" only pencils-in agenda item

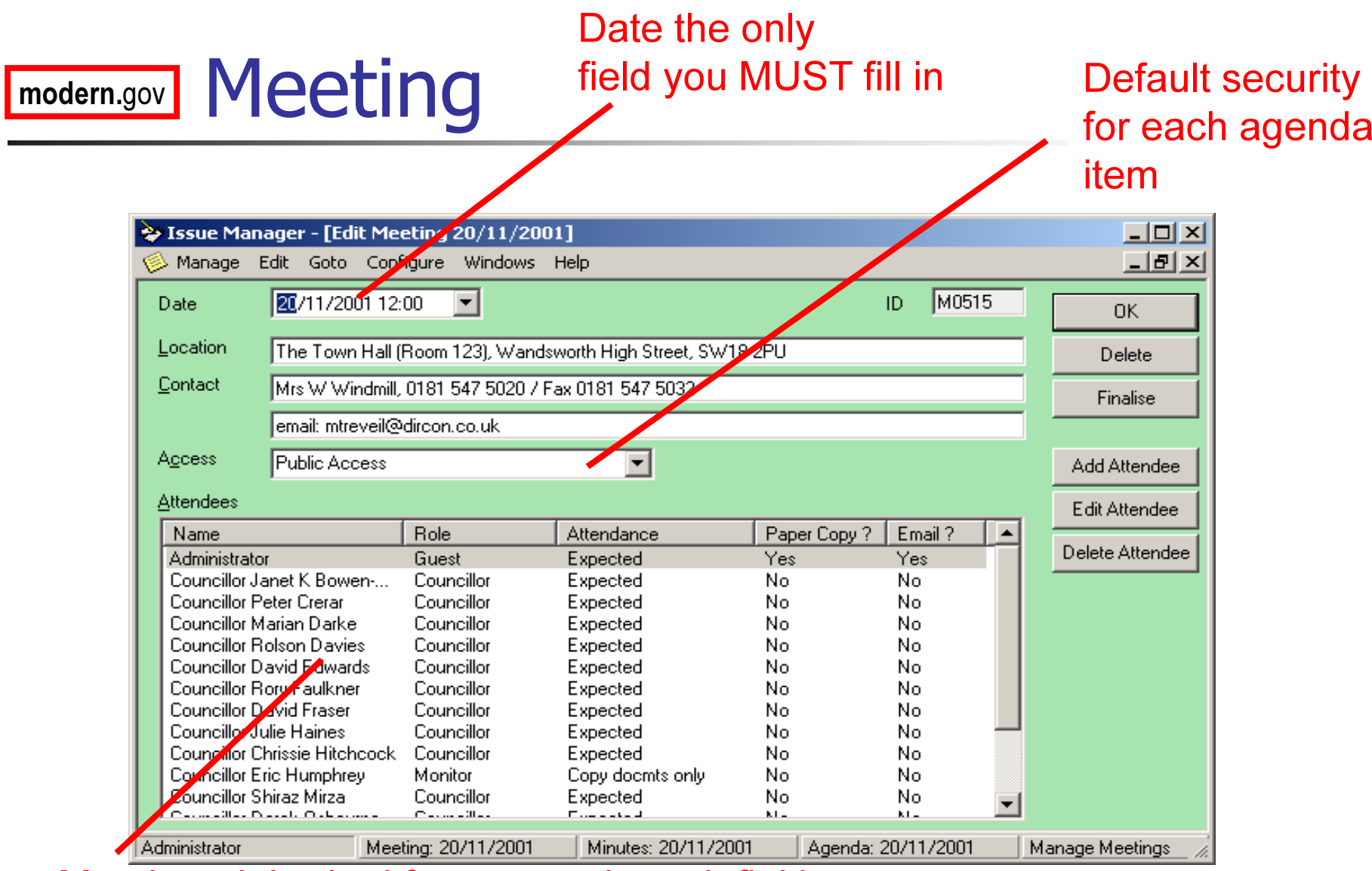

Members inherited from committee definition

#### modern.govAdd Meeting

- T **Details default from its committee**
- T **All details modifiable**
- T **All details can be merged into front** sheet of agenda/minutes

#### modern.gov**Meeting Access Security**

- F. **Public** 
	- All documentation is available on the Intranet and Internet
- × ■ Intranet
	- П **Details of the meeting are published to the Intranet only**
- × Attendees – All documents
	- П **Diangledge Septem Setup** only the meeting.
- × Attendees – Reports only
	- **Only the meeting attendees can access the reports.** The agenda item titles, text and minutes are public.
- F. **Reference** 
	- No **No details of the meeting are published**
- F. Attendees and Ward -
	- **As attendee, but give ward members access too**

### modern.gov Attendees

- T **Defaults to members of Committee**
- T ■ Can add or remove any user or Group
- T ■ Can define non-council attendees
- T Set roles for attendees so front sheet can be merged with names
- **Monitor role for those with access but** not attending

### modern.gov Attendance

- T **Initially set to Expected**
- T **Change attendance as more is learnt:** 
	- × **•** Present, as Expected
	- × Not present
	- × Apologies
- T **Multi-select attendees, right click to set** attendance

#### modern.govExercise – Create Meeting

- T Create a new meeting for your **Committee**
- T **Specify:** 
	- × ■ Date / time
	- × **Exercicle Entranet access**
- • Add a member of the public to the attendees list
- T **Nark two attendees as having given** apologies

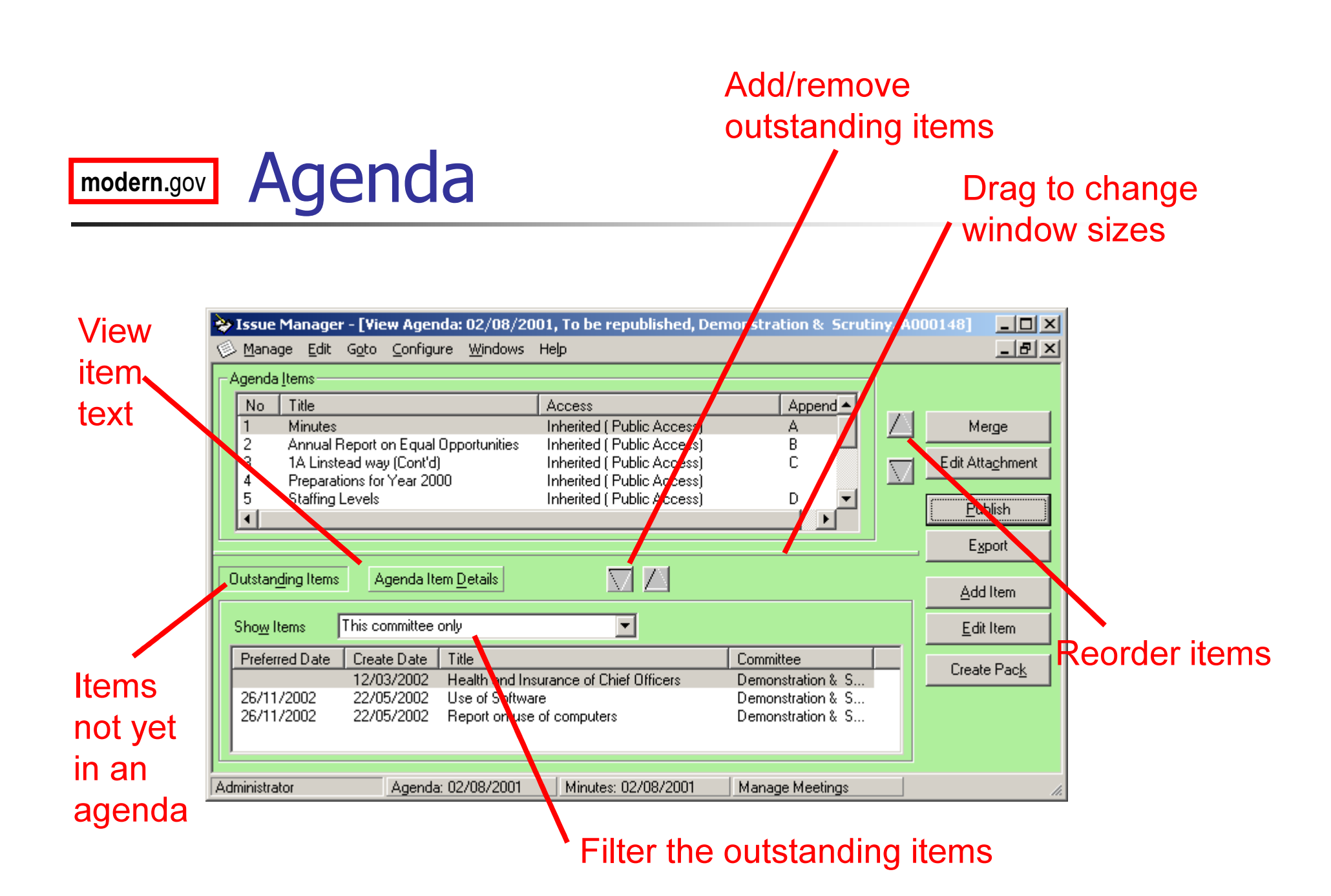

#### modern.govv Managing Agenda Items

- F. **Add outstanding items from bottom** window using arrow buttons
- F. **Press Add Item for new Agenda Item**
- *Edit Item* or double click to edit
- F. **• Delete an item via right click menu**
- × **Press** Agenda Item Details to edit summary text while still viewing agenda

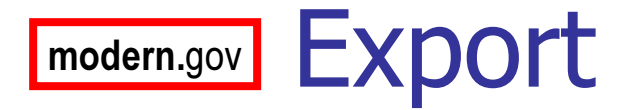

- T **Export copies all files of an agenda into** a directory of your choice
- T **Export if you want to e-mail a draft for** review

#### modern.govvord Editing

- × **Double click to edit item text or press Edit Text**
- × ■ Full copy of Word 2000
- × **Auto saves**
- × **Press End Edit to finish**

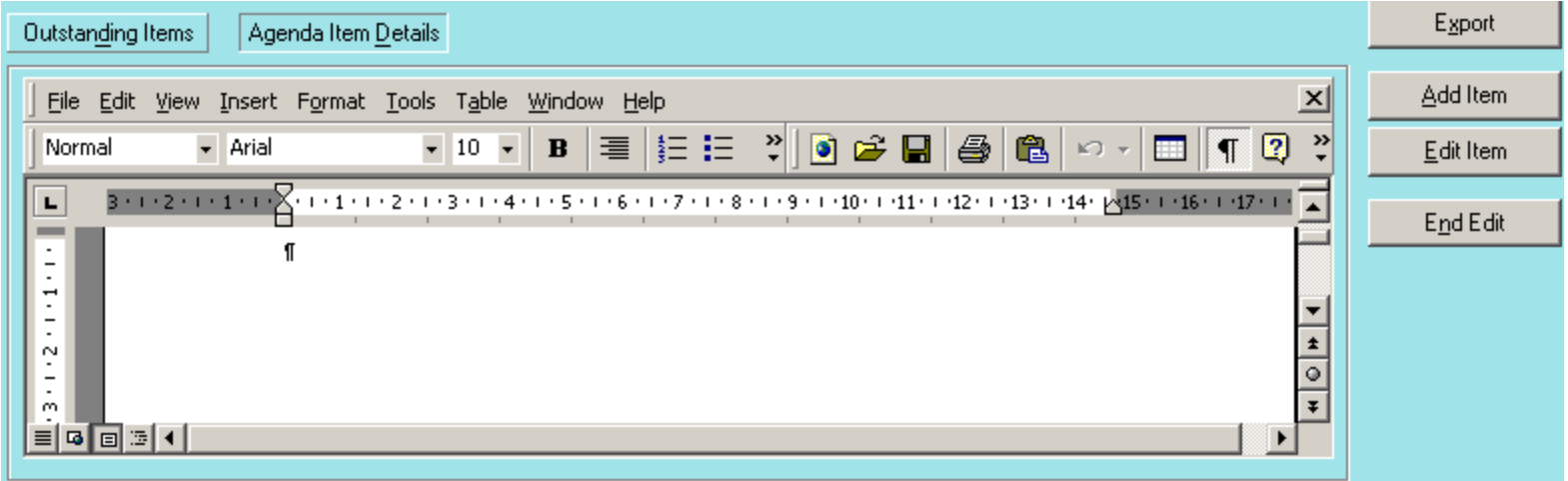

#### modern.govu Tips - Word Editing

- T ■ Don't add new styles
- k. ■ OK to use:
	- Π **Bold, italics, underline etc**
	- × **Bullet/numbering buttons**
- T ■ Avoid:
	- E **R** Margin settings
	- × **Aligning with tabs and spaces**
	- E **Copying in new styles from other** documents

#### modern.govWhy is Formatting Important?

- T **Nour text will appear:** 
	- E **Nerged into a template to form an** agenda document
	- E **.** Display as HTML on the web
- T **Agenda items from different agendas** will be shown on the same web page
- T **Consistency is vital for professional** results

#### modern.gov**J Adding Agenda Items** Pencil-in meeting

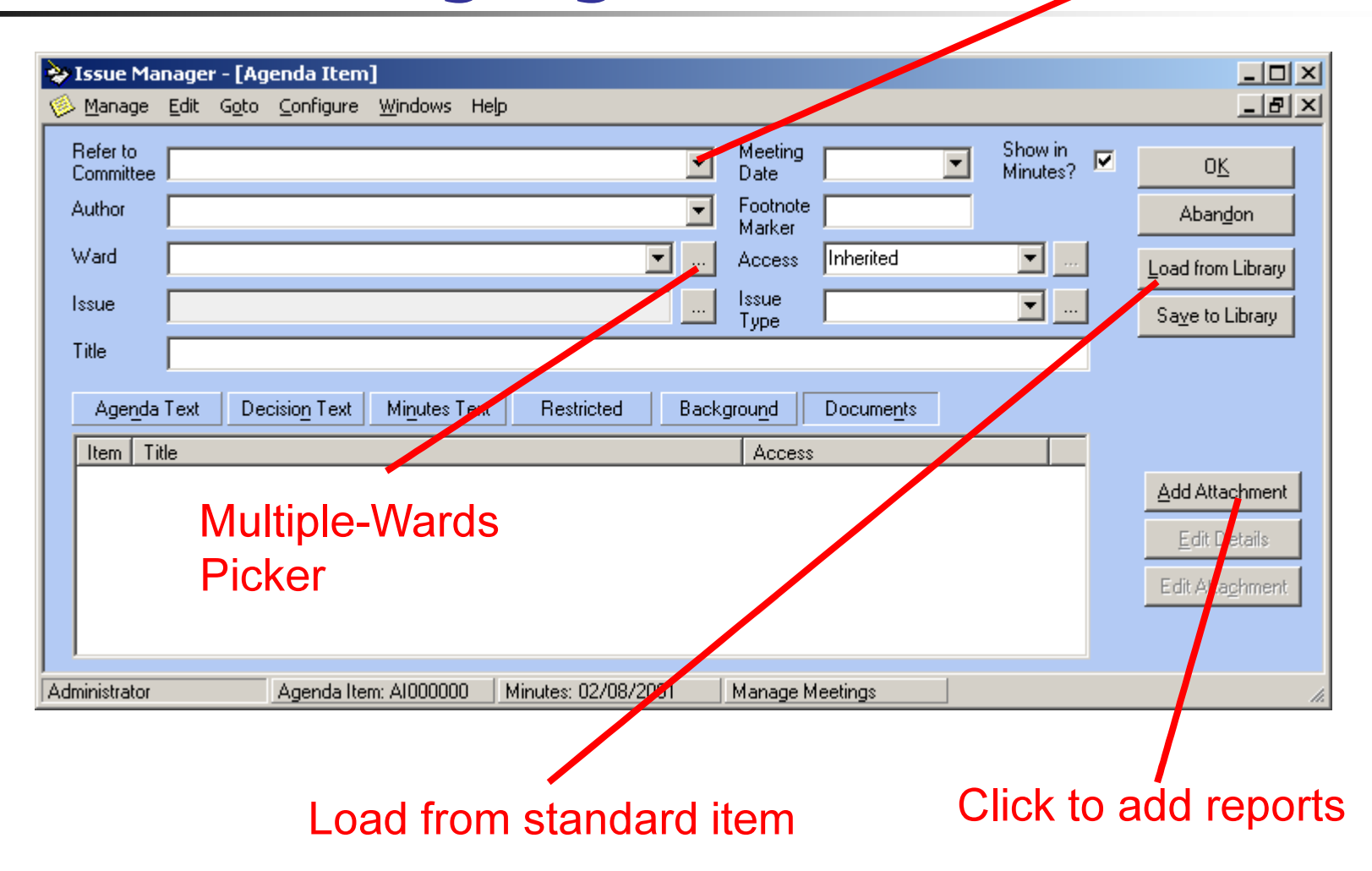

#### modern.govv Adding Attachments

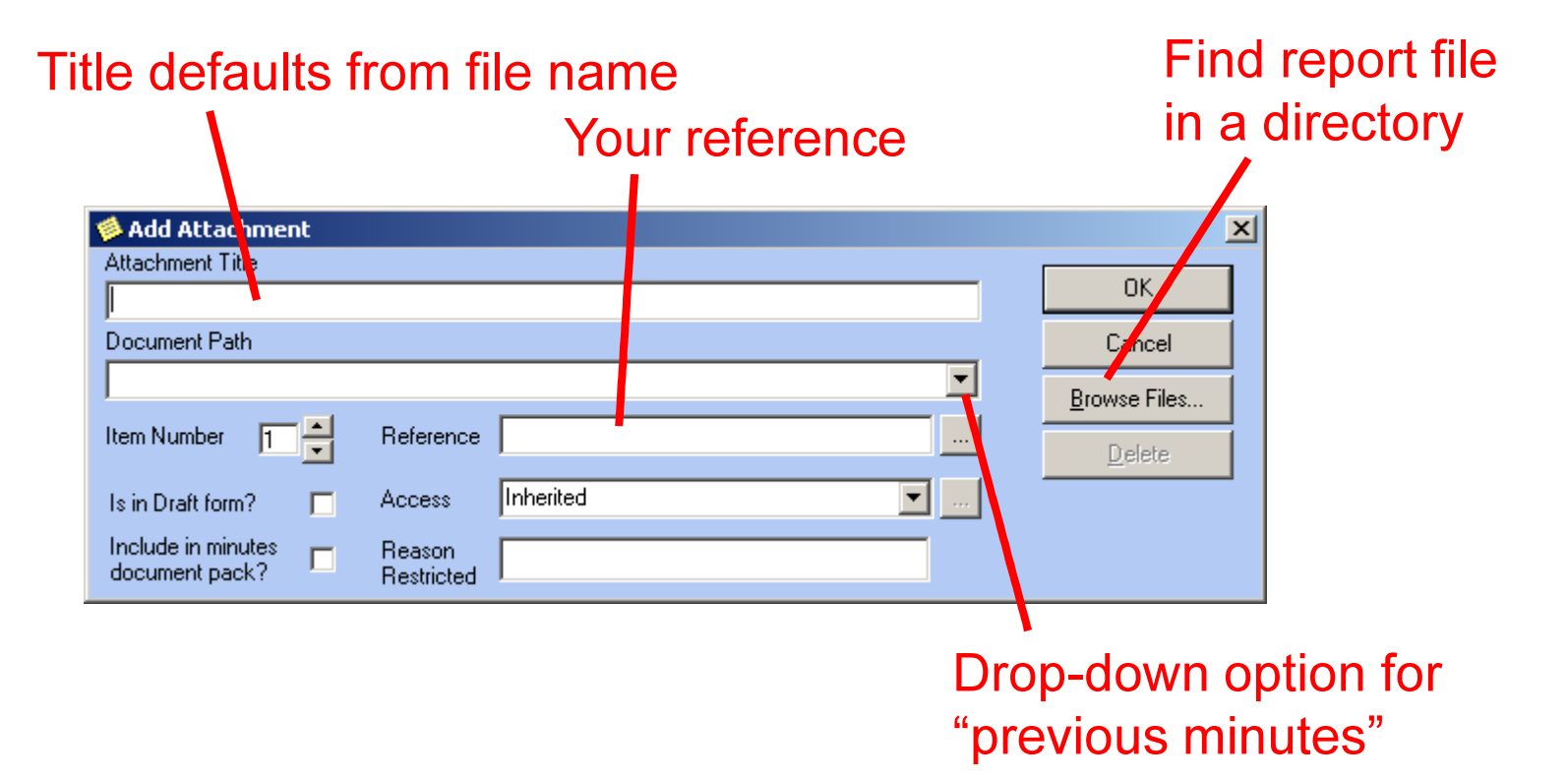

#### modern.govAttaching Reports

- T **Can attach any number of documents** to one agenda item
- a Give each a unigu **Give each a unique title!**
- **Best formats:** 
	- × Word (any version)
	- E **Excel**
	- × **E** PowerPoint
	- E Acrobat (PDF) for scanned data/docs
	- × HTML

#### modern.govAppendix Numbering

- T **Appendix numbers can be set-up for** each agenda item with one or more attachment
- **Edit / Appendix Number menu option** from agenda, decision sheet and minutes screens
- T **Attached reports can be automatically** updated with the appendix number

#### modern.govAppendix Numbering Options

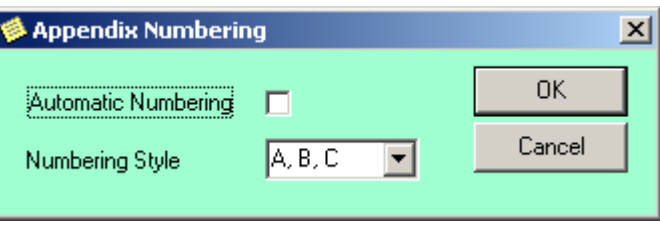

- T **Automatic number by default**
- **Switches to manual numbering when** agenda is first published
- ■ Styles: 1,2,3 or A,B,C

#### modern.govCustom Appendix References

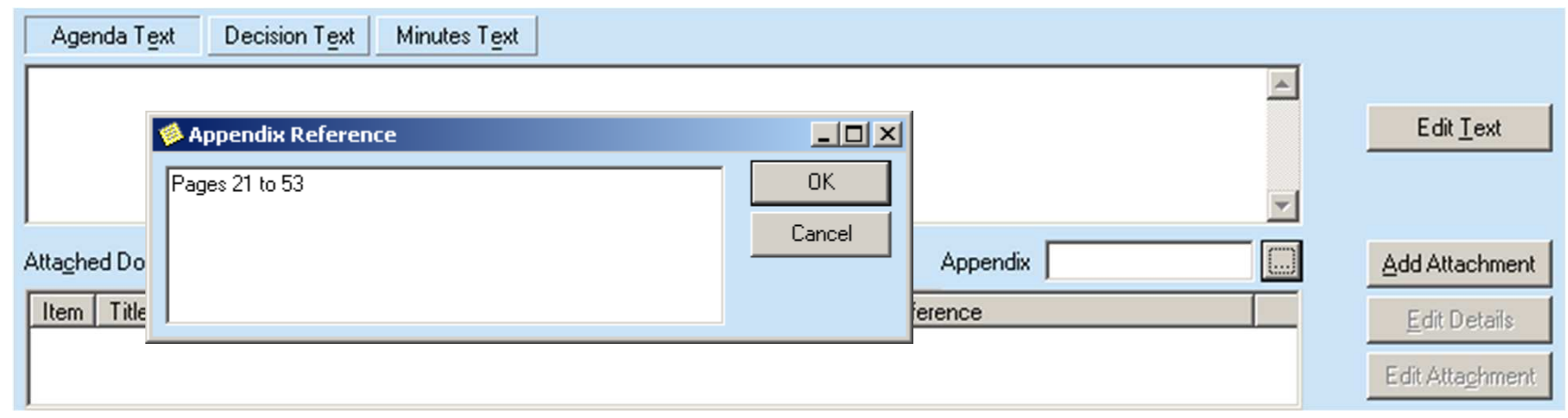

- $\mathcal{L}_{\mathrm{max}}$  Option from Agenda Item window when autonumbering is off.
- F. **Any string up to 200 characters long**

#### modern.gov**J** Load from Library

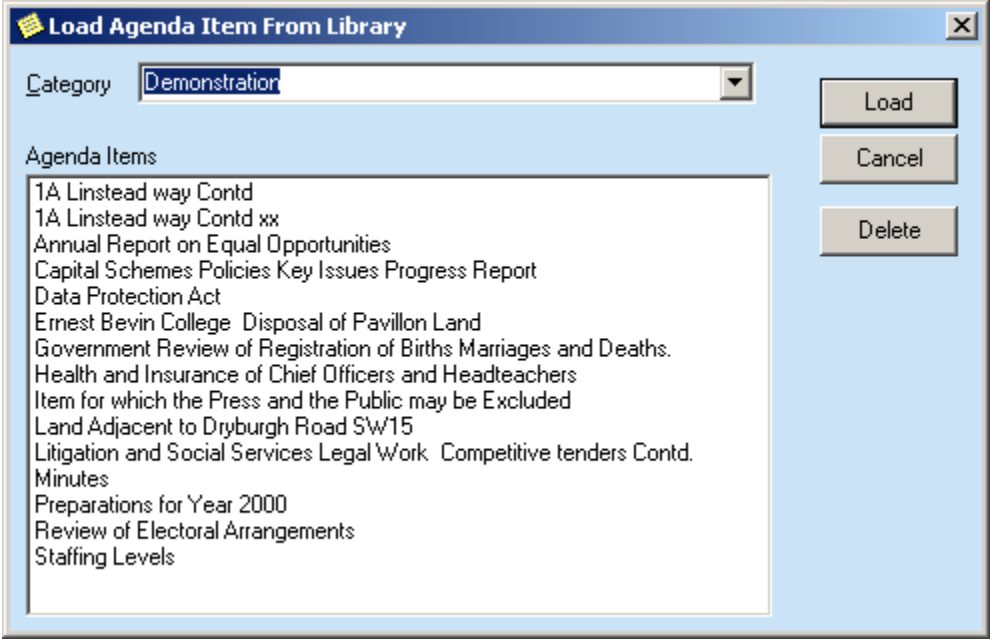

- $\overline{\mathcal{A}}$ Library holds commonly occurring agenda items
- $\mathcal{L}_{\mathcal{A}}$ Saves typing, improves consistency
- $\mathbb{R}^3$ Add items into library using Save to Library
- $\mathcal{C}^{\mathcal{C}}$ Anyone can save or delete items in library

#### modern.govAgenda Item Security

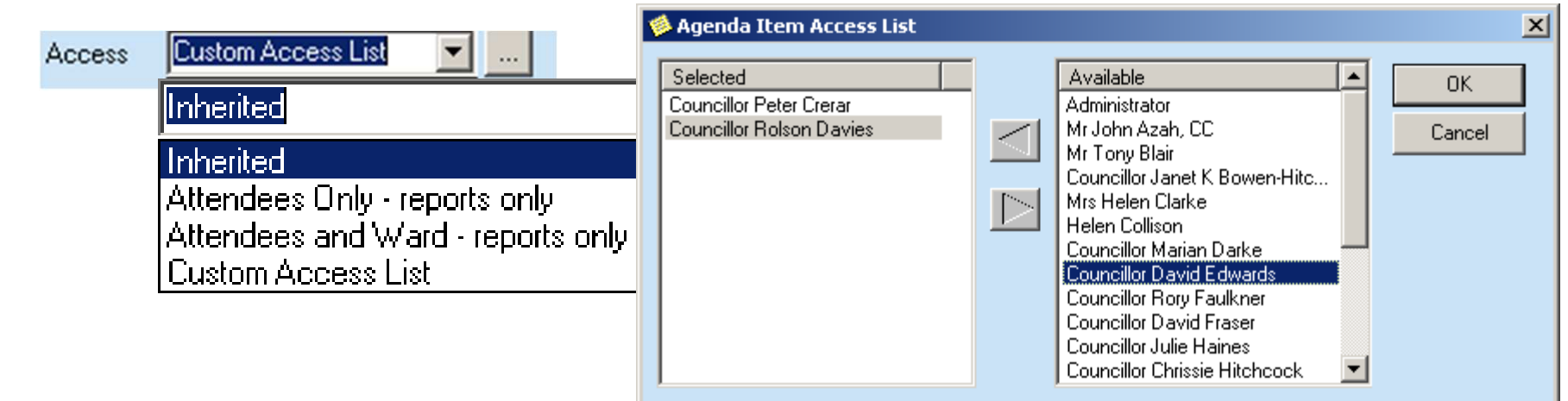

- P. **Security applies to attached reports only**
- $\mathbb{R}^n$ Setting inherited from meeting by default
- p. Can override to another setting
- p. **Can choose a custom list of users**

#### modern.govD Securing Attachments

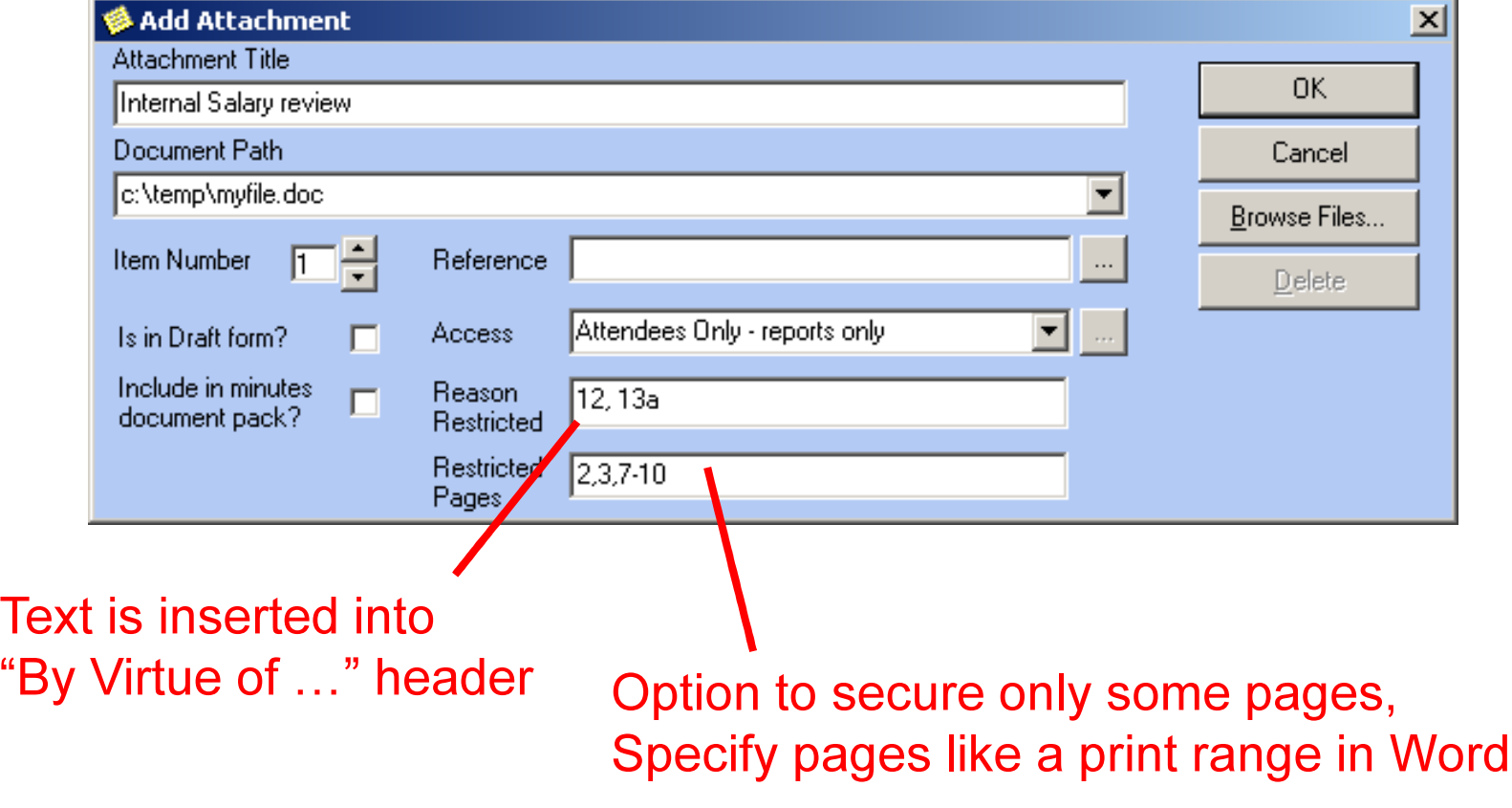

#### modern.govD Comments and Sub-Heading

- × ■ Use menu *Edit / Add Comment* to add unnumbered Comments
- F **Comments comprise:** 
	- E ■ Title and / or
	- **Nord summary text**
- × ■ Use Comments for:
	- Stage directions e.g. "it was agreed to change the order of items
	- **Sub Headers between agenda items**
- F. **Can restart numbering at any comment**

#### modern.govExercise – Create Agenda

- T **Create and agenda comprising:** 
	- × **Three agenda items**
	- × **A** sub heading with restart numbering
	- × ■ A comment
	- × **Add an AOB agenda item that is not** visible in the minutes
	- × **Save one of your agenda items to the** library

#### modern.govMerging Agenda Documents

- T **Agenda documents are created by a** *Merge* process
- T A copy of Word template (.dot) for the Committee is merged with the agenda item details
- **Nou can make some hand-edits to the** resulting document – but only in the correct places!

#### modern.govv Starting a Merge

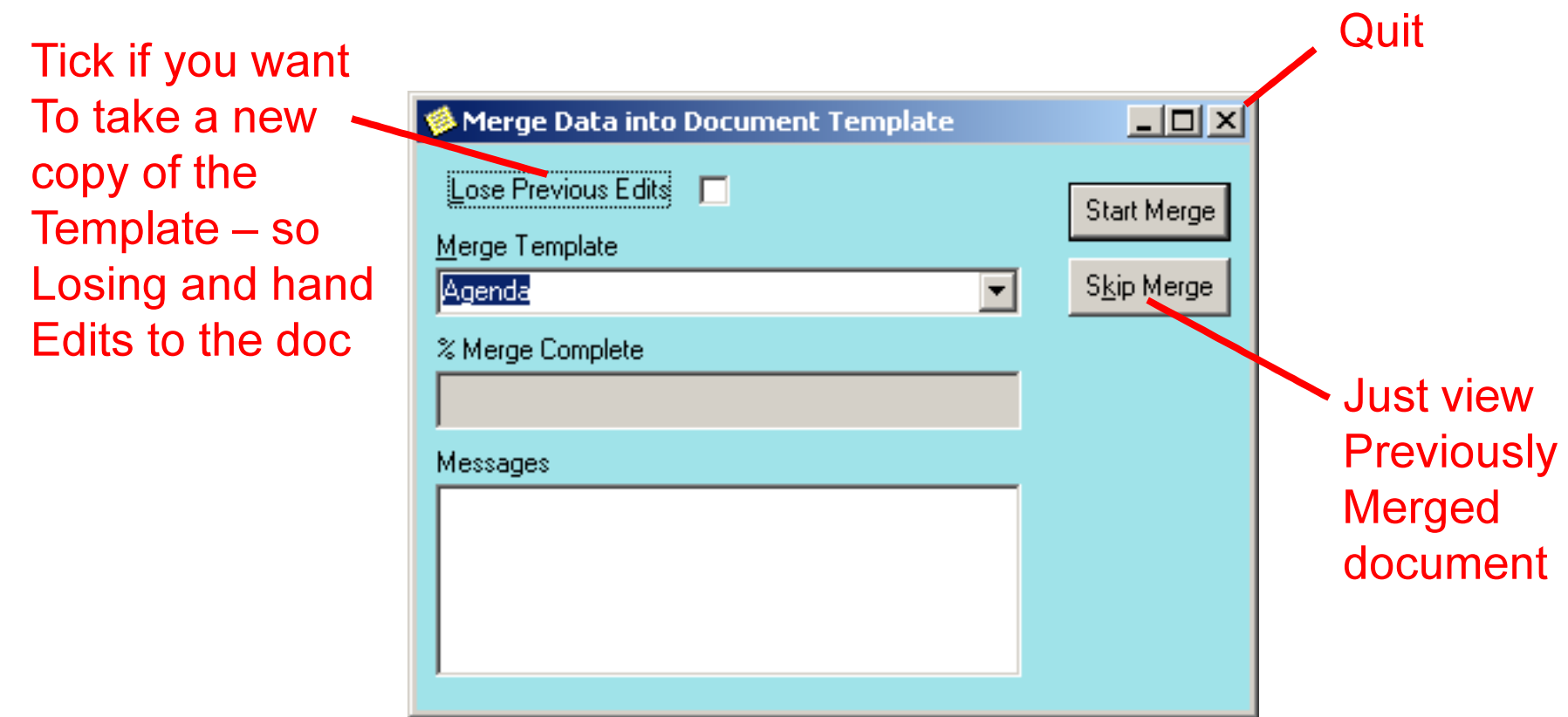

#### modern.govSections in a Merged Doc

- × Always use *View / Normal* mode to see section breaks
- $\mathcal{L}^{\text{max}}_{\text{max}}$  Section layout:
	- **Title page section, not protected**
	- П Agenda Item 1 section, protected
	- П Agenda Item 2 section, protected
	- ….
	- **Trailer section, not protected**
	- Hidden layout section, protected
- × **Nou can remove protection using menu** Tools / Unprotect Document

#### modern.govExercise – Merged Document

- T **Nerge your agenda and view the** document
- T **Switch to View / Normal mode**
- **Find the section breaks**
- T **Add text between two agenda items**
- **Add text into the trailer section**
- T **Unprotect the document**

### modern.gov Document Packs

- T A single PDF file of agenda (or minutes) and all reports
- T **Twin packs: Public and Private**
- **All page header information added** automatically
- **Packs are automatically published to a** public folder for printing at regional offices

#### modern.gov

# D Creating the Document Packs

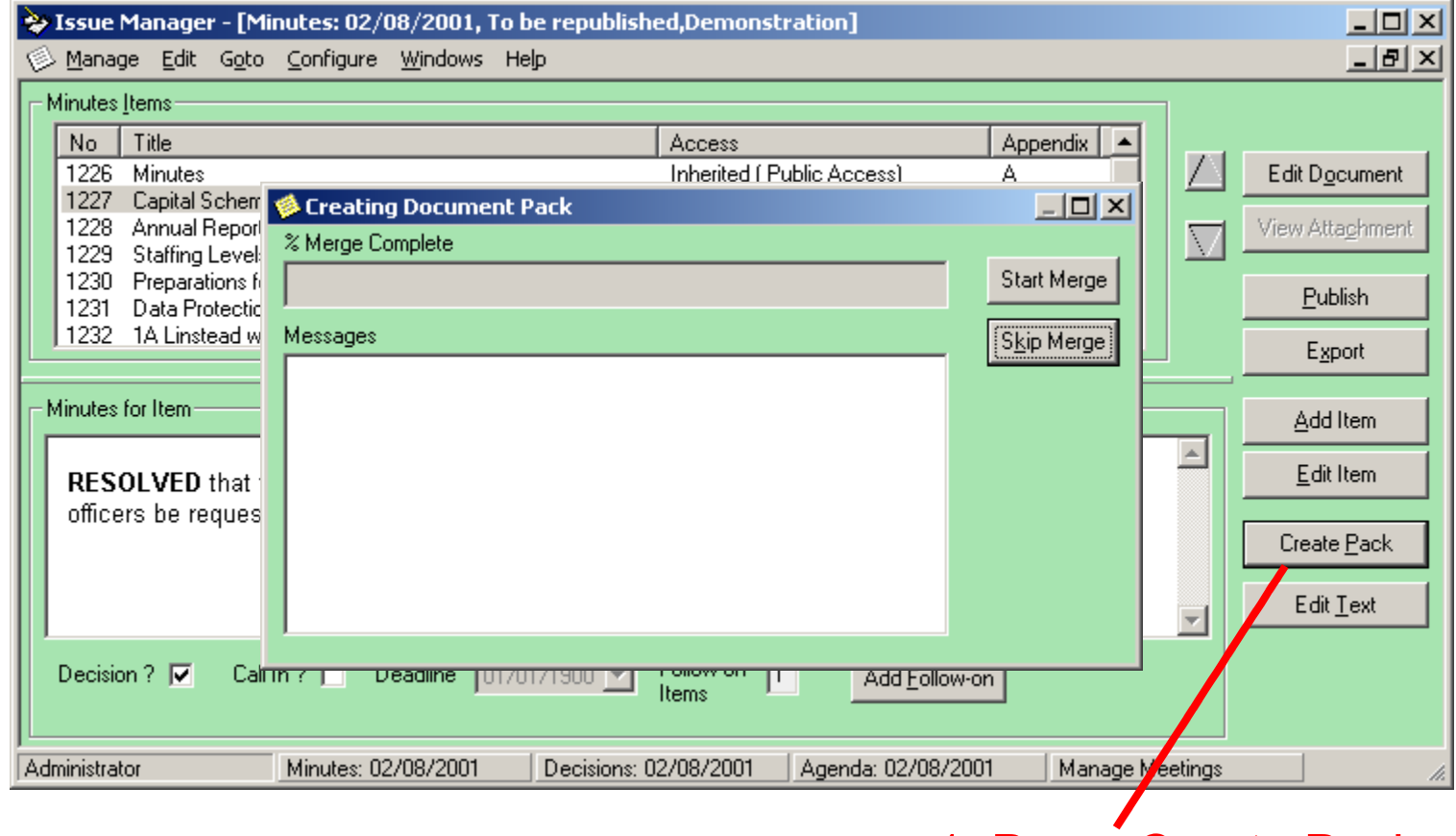

#### 1. Press Create Pack

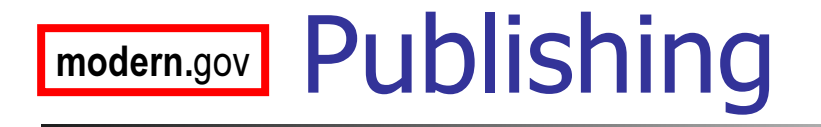

- T **Press** *Publish button* !
- k. **Publish will always repeat the document** merge first
- **Agenda is immediately available on the** web
- T **Press** Un-Publish to make subsequent edits
- T **Notainal Exercise** When unpublished, documents are removed from the web

## modern.gov Document Pack Distribution

- T **On publishing, document packs are send** to an email public foldermodern.gov / docpack
- **Packs can be printed for attendees from** each Print Location
- **An email is sent to each location listing** the attendees to receive a pack

## modern.gov Email Notification

- T **Attendees can be notified once an** agenda or minutes is published
- T **Use menu option**

Edit / Send Email Notification
### modern.gov**J Preparing Decision Sheets**

- T **Decision sheet list all the recorded** decisions for a meeting
- T **Used as informal pre-minutes document**
- **Nerge document shows only items with** decision text
- **Decision sheets are optional**

# modern.gov Decision Sheet Window

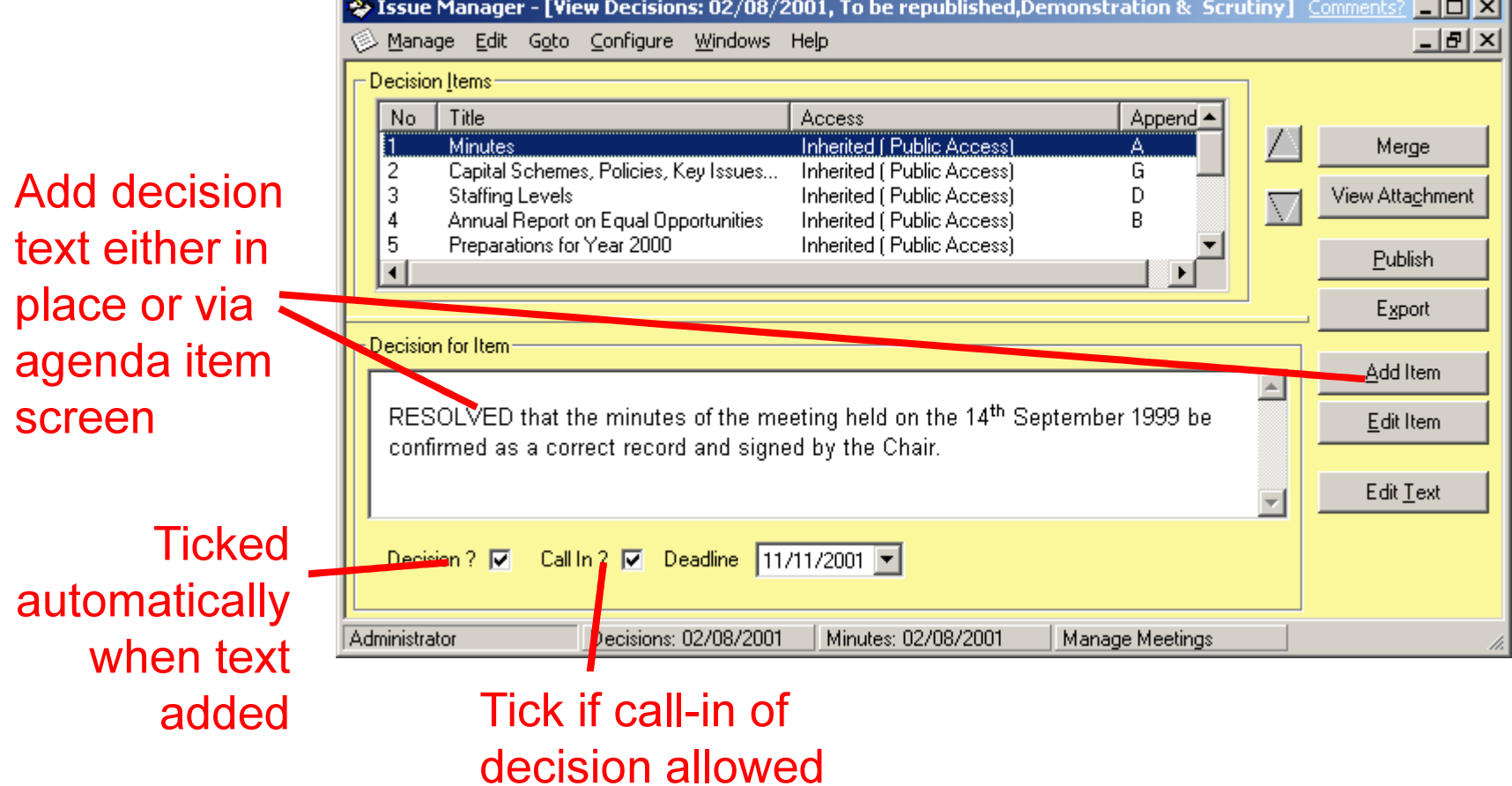

### modern.govv Adding Minutes Text

### **Can** reorderminute items

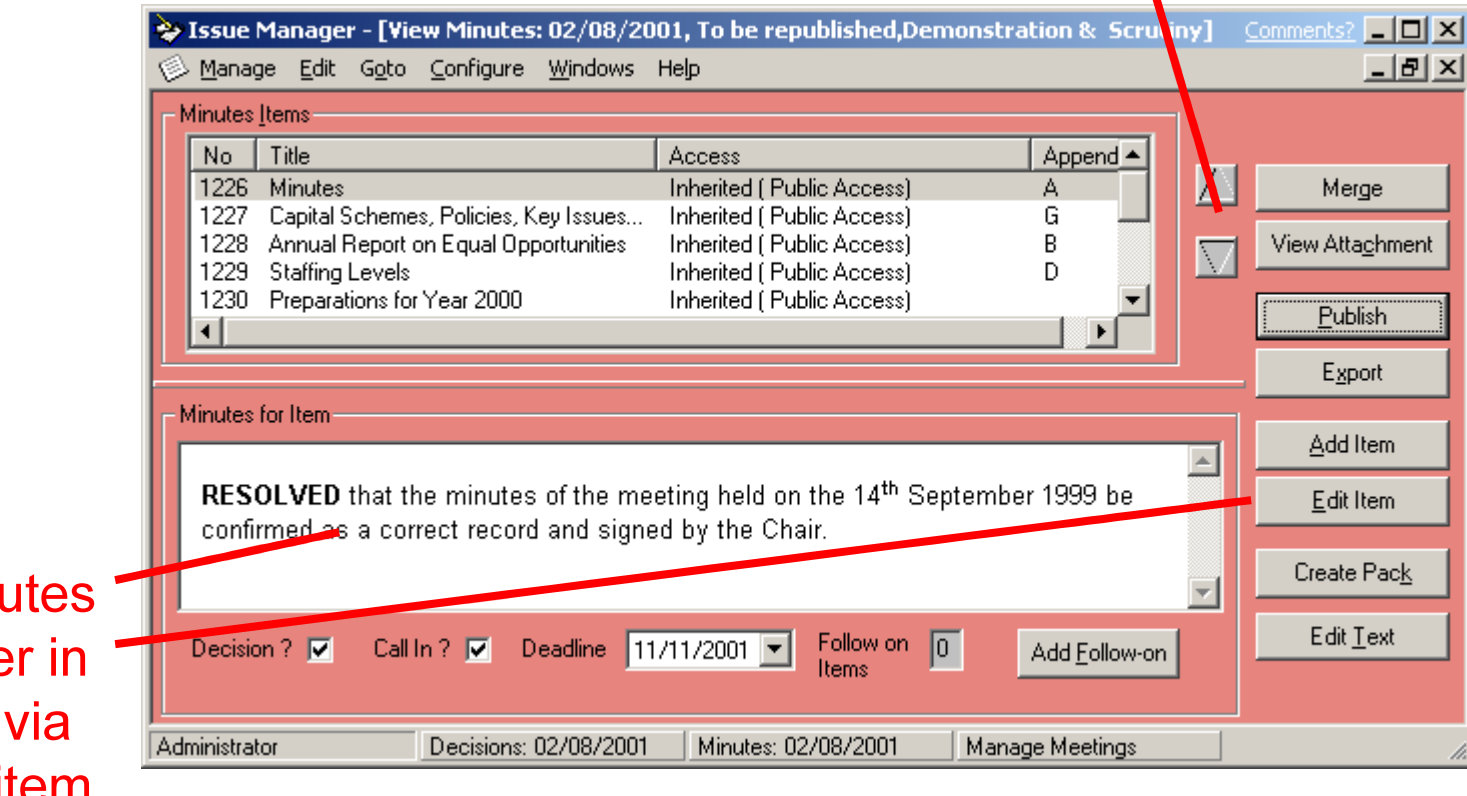

**Add minu** text eithe place or agenda itemscreen

## modern.gov Minutes Features

- × **Can re-order items independent from agenda**
- × Agenda comments are not visible in minutes
- × Minutes comments are not visible in agenda
- × Use *Edit / Add Minute Item* to add extra items of business to minutes only
- × ■ Use *Show In Minutes* tick box on Agenda Item screen to hide agenda items from minutes e.g. AOB

## modern.gov **Decisions**

- T **Any minute item can be flagged as a decision**
- T **Decision text defaults to minute item text**
- T  $\blacksquare$  Tick *Call In?* to be listed on web, and to allow call-ins via the web
- T **Deadline limits length of call-in period**
- **Can flag decisions after publishing** (no republish needed)

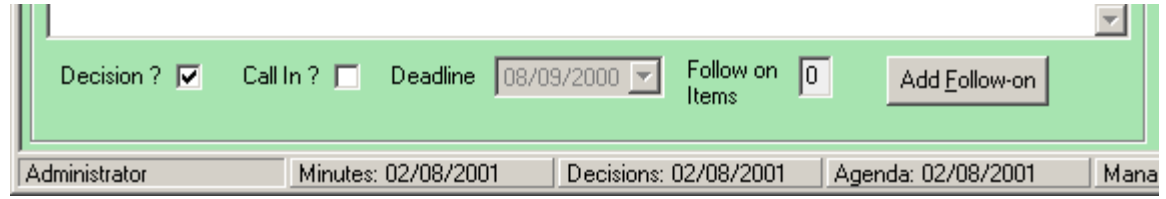

### modern.govv Publishing Minutes

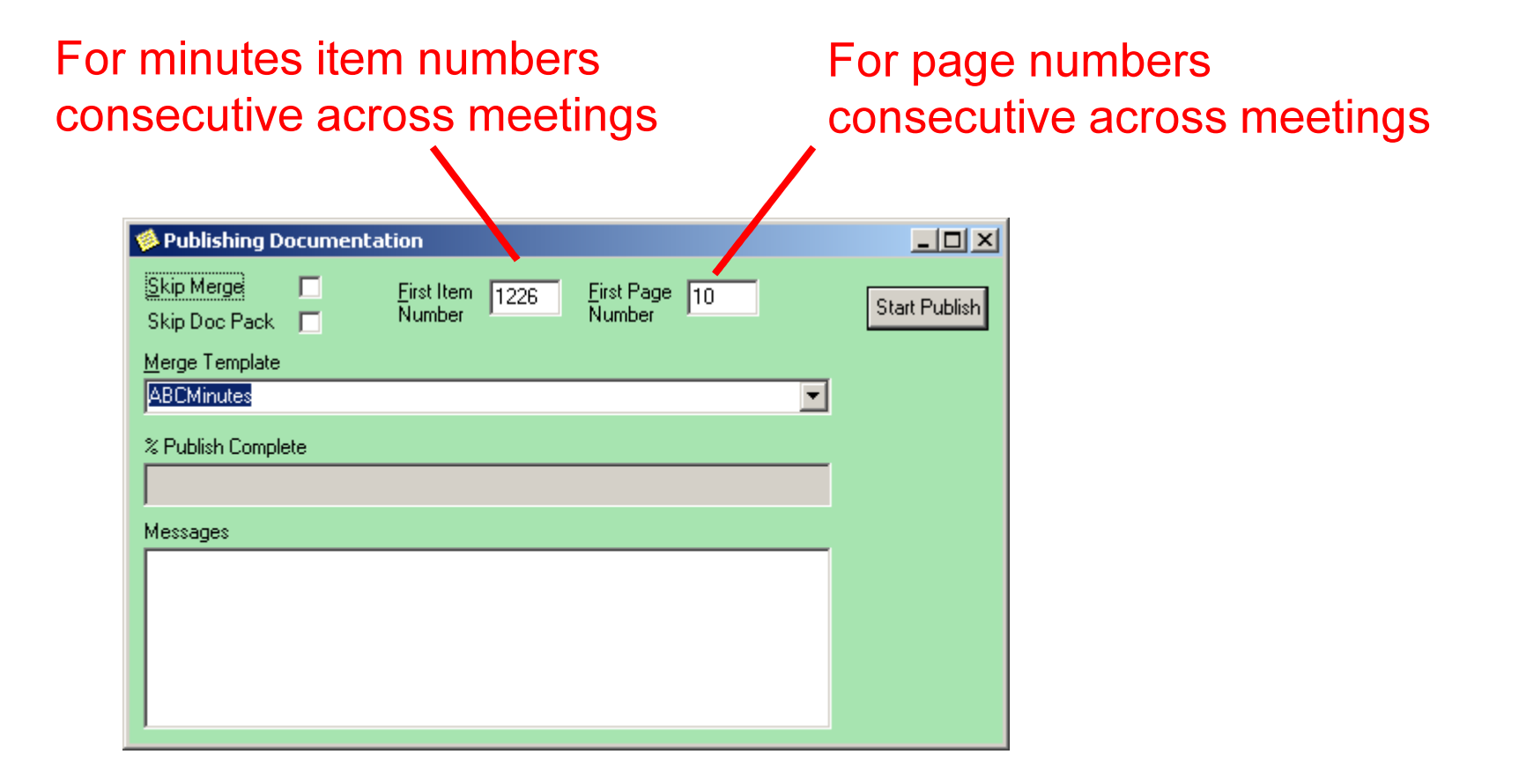

## modern.gov Exercise – Minutes

- T **Add minutes text for your agenda items**
- T **Add a minute item, and provide agenda** item text for it
- Add a comment
- T ■ Set up a decision for call-in
- **Publish**

# modern.gov Draft Consultation

- T **Integrates the existing Richmond public** folder consultation process
- T **Issue Manager can publish to public** folders and read back modifications made
- T **Issue Manager can manage the** contents of the public folders
- T **Users can continue to work with public** folders as before

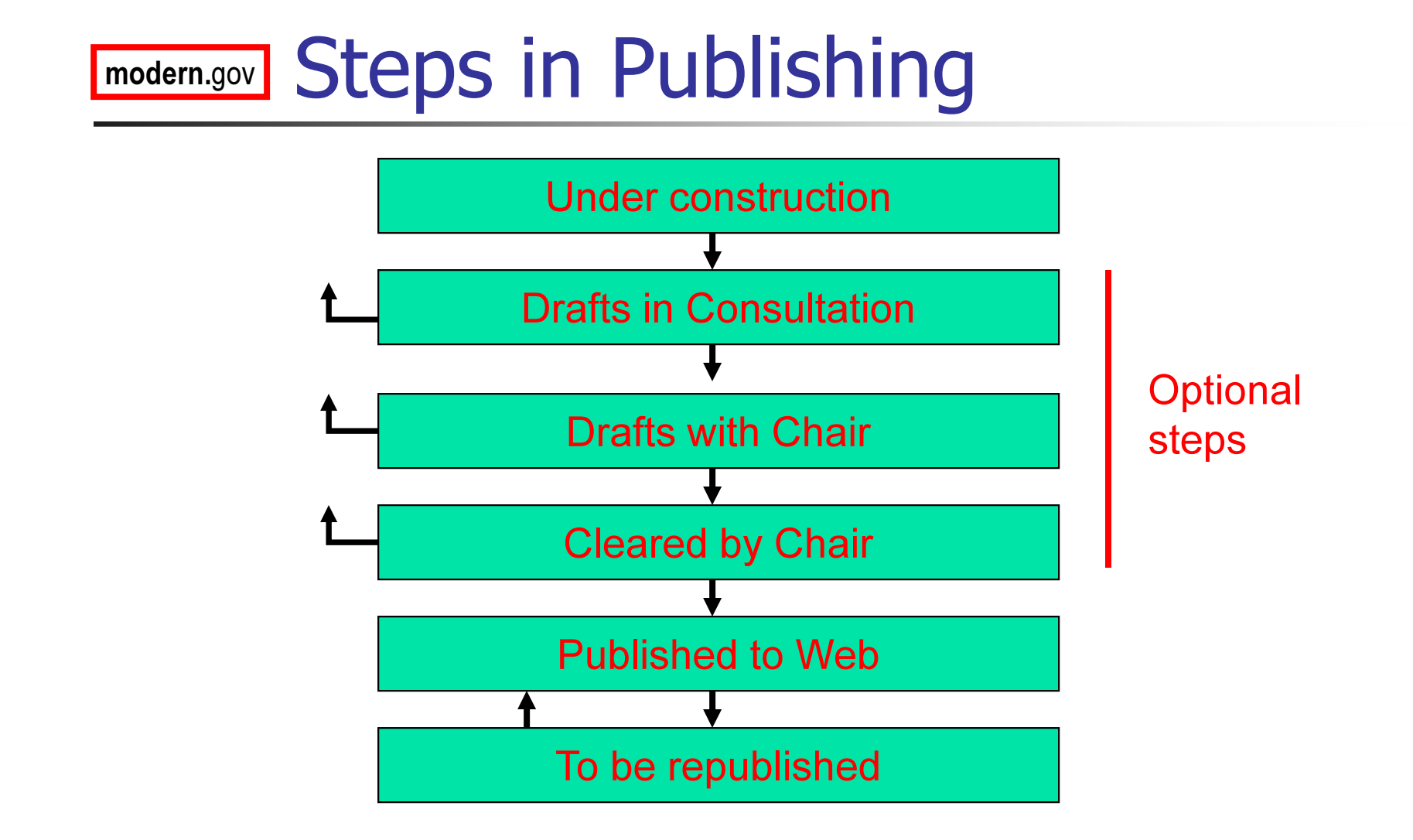

### modern.govv Moving between Steps

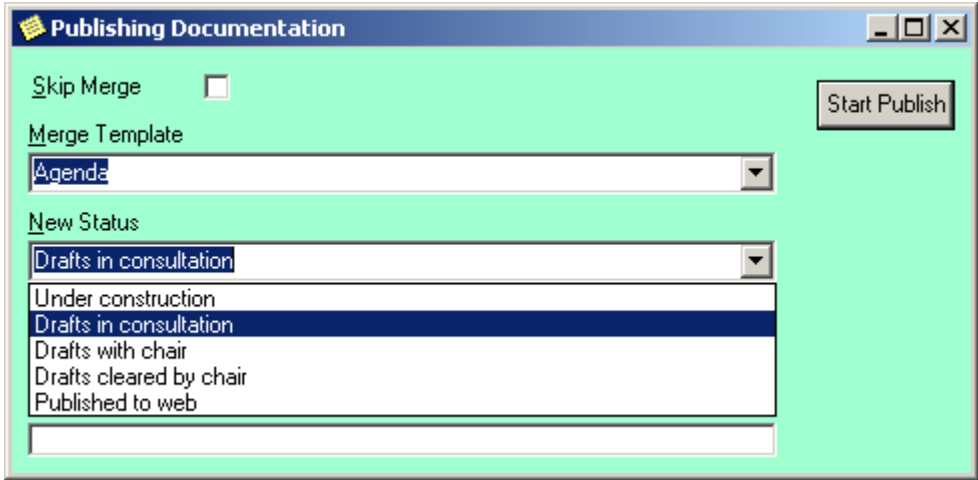

- × **Use the** *Publish* **button to move between steps**
- $\mathcal{L}_{\mathcal{A}}$ New Status default to next in sequence – can set to any option

#### modern.govRevised Public Folder Layout

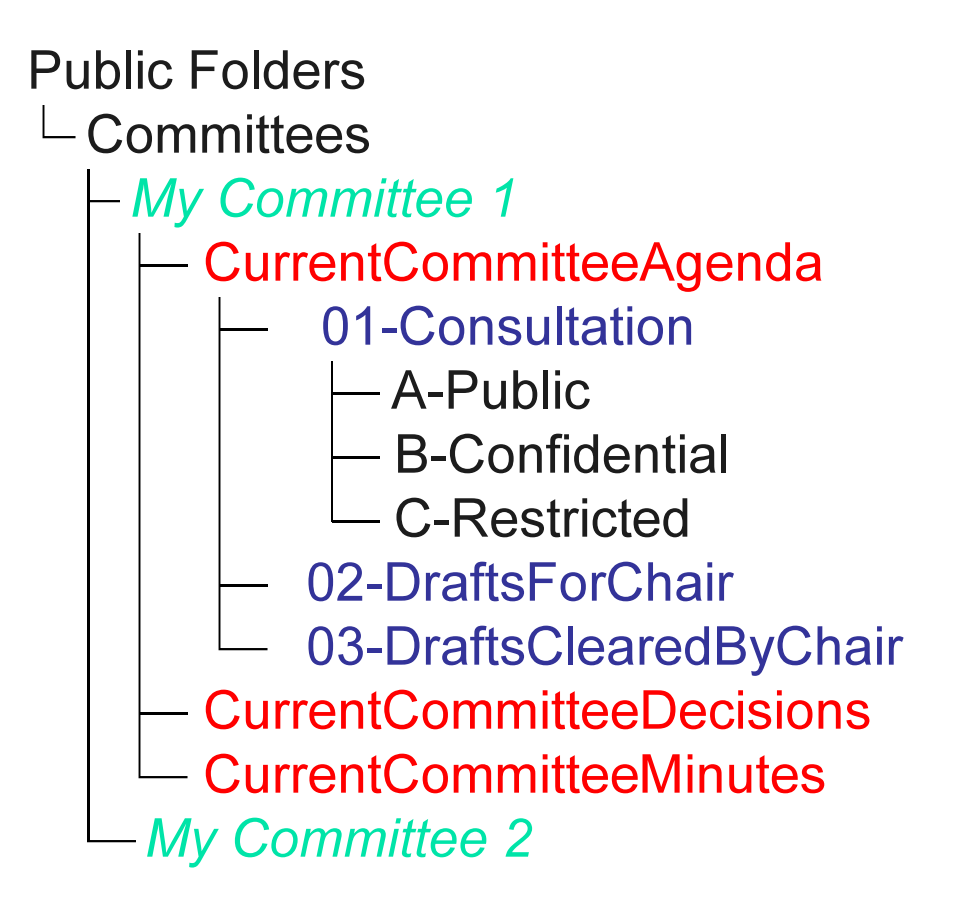

## modern.gov Documents Window

#### F. Menu Goto / Documents

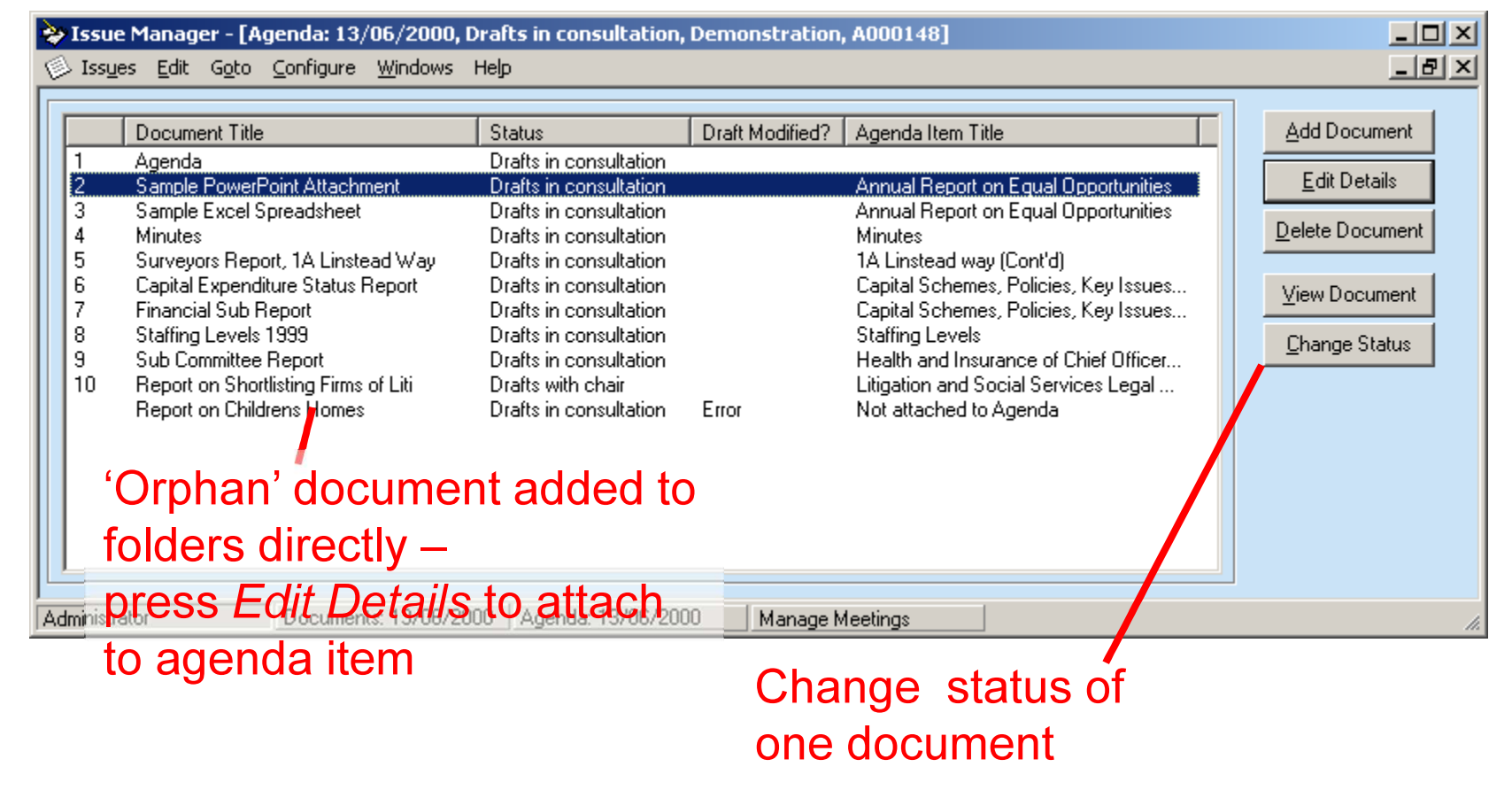

#### modern.govAdding Orphan Documents

### Create new agenda item or selectfrom existing items

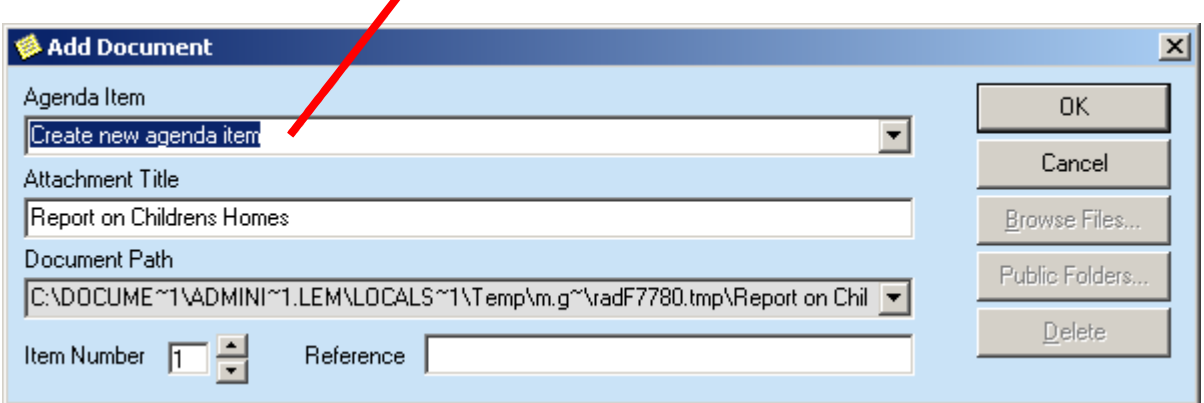

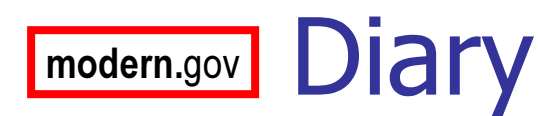

#### T **New events, audit trial** T **Free-format Notes**

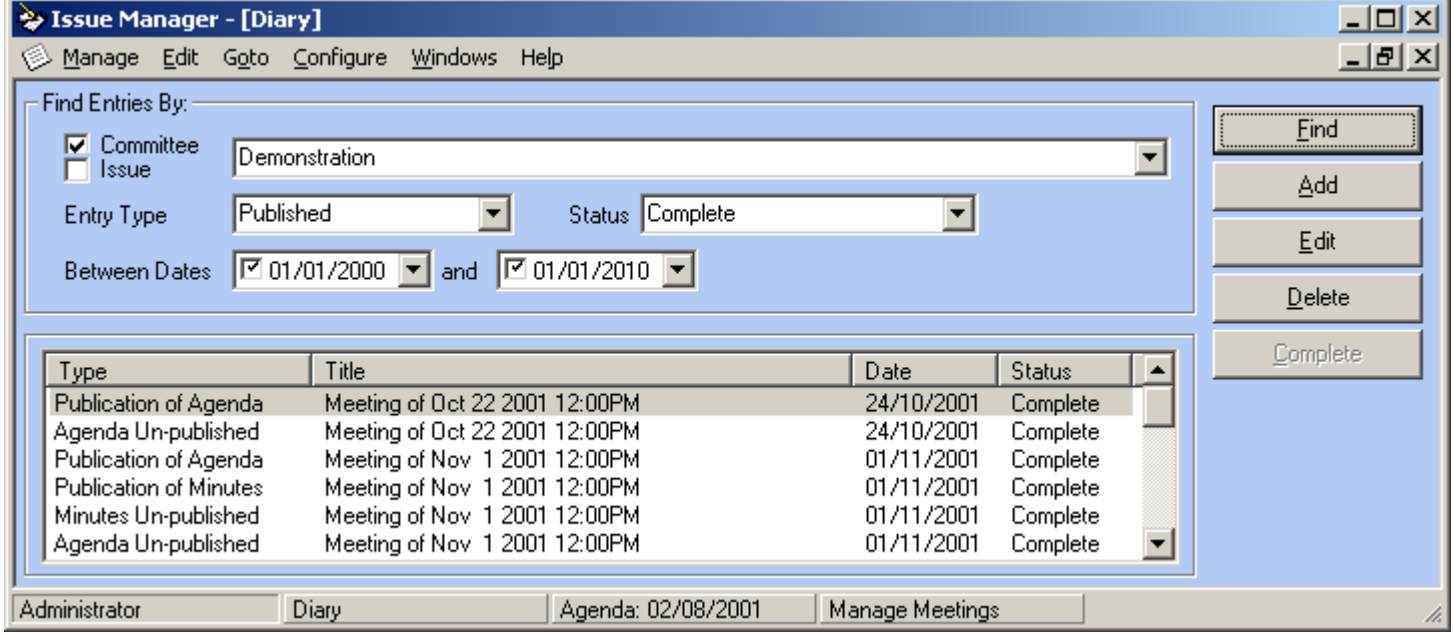

### modern.gov**J** Outstanding Agenda Items

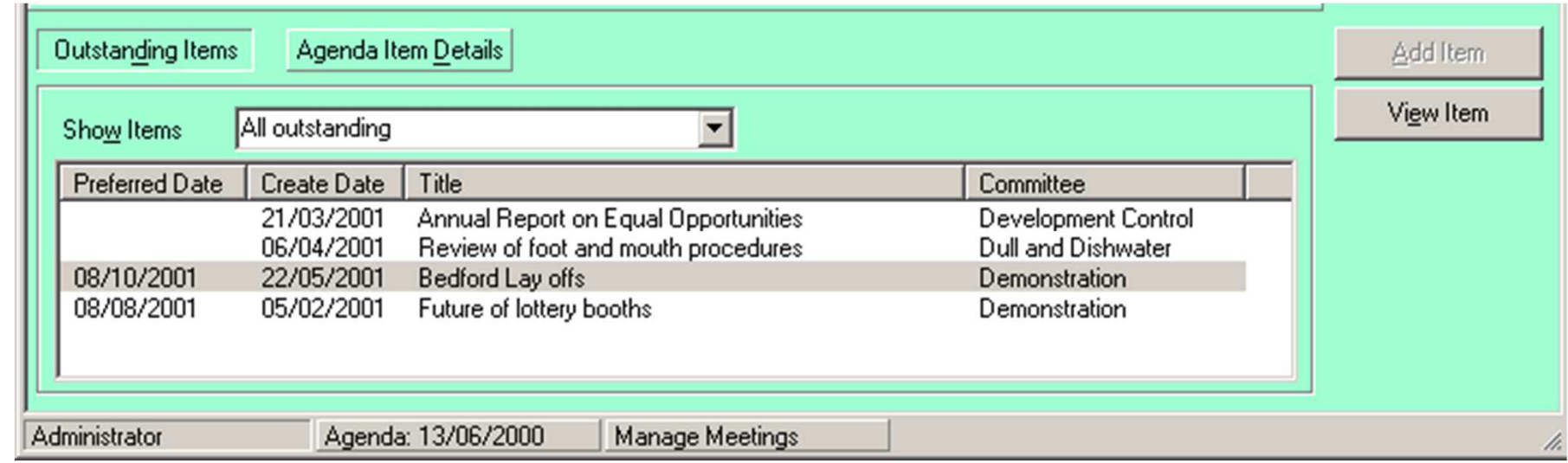

- $\mathcal{L}_{\mathcal{A}}$ Items not added into an agenda yet
- $\mathcal{L}_{\mathcal{A}}$  Created:
	- ▉ As Follow-on item
	- Via Outlook age Via Outlook agenda item form
	- ▉ **DED Via web agenda item form**
	- $\blacksquare$  From New Adenda Item . **From New Agenda Item menu**

#### modern.govI Why Use Outstanding Items?

- T **Only Issue Manager users can add to** an agenda !
- T ■ Safe way to keep track of work-to-do
- Web or Outlook form simplifies job of committee services

# modern.gov Outlook form

- T **Officers have access to an Outlook form** to submit new agenda items
- T **Allows up to 5 attached reports**
- **Items are sent via email**
- T **Nill take up to 15 minutes to arrive in** the Outstanding Items folder
- T A notification message is added to the **Diary**

#### modern.govFollow-on Agenda Items

- T **An agenda item topic may be** discussed:
	- × **Several times at different meetings of** same committee
	- × **At several different committees**
- T **One or more 'threads' of discussion can** develop
- T **Create Follow-on agenda items to** represent threads

#### modern.govD Creating Follow-ons

- T ■ Use:
	- × **-** Menu *Goto / Follow-on Items*
	- × **Add Follow-on button on Minutes screen**
- T ■ Can create an number of direct follow-ons to any agenda item
- Follow-ons can ha **Follow-ons can have their own follow-ons**
- **Example 26 Follow-ons are Outstanding agenda items**

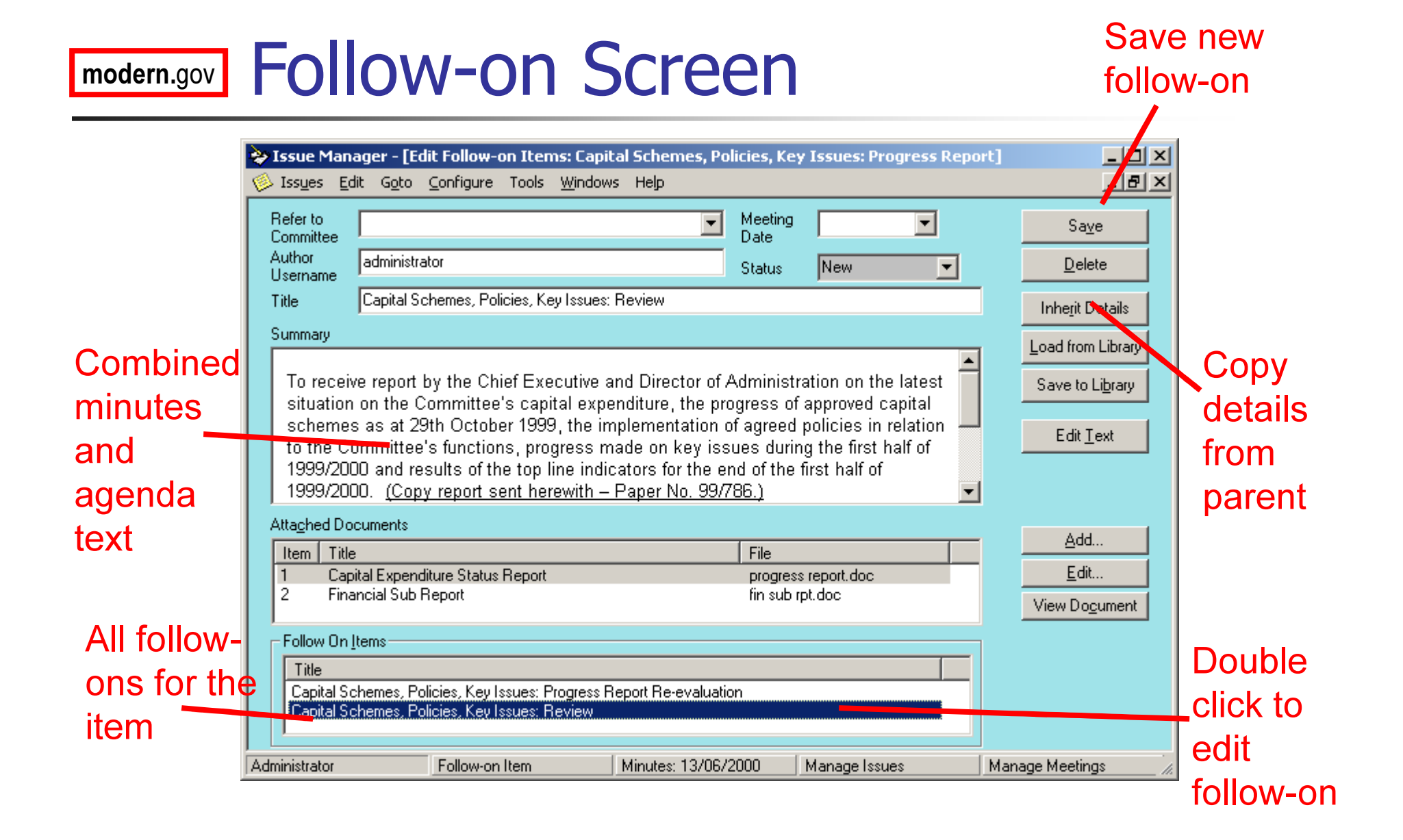

## modern.gov Exercise – Follow-ons

- T **Add three follows to one of your** agenda items
- T **Find the follow-ons on the Outstanding** Items window in the Agenda screen.

## modern.gov Threads and Issues

- × **The common link between an agenda item** and its follow-ons is an Issue
- F **All agenda items are assigned to an Issue**
- × **Nhen you create an agenda item and don't** assign an Issue, a new one is created for you
- × By viewing the status of an Issue you can see the complete history of a debate

### modern.gov Issue Status

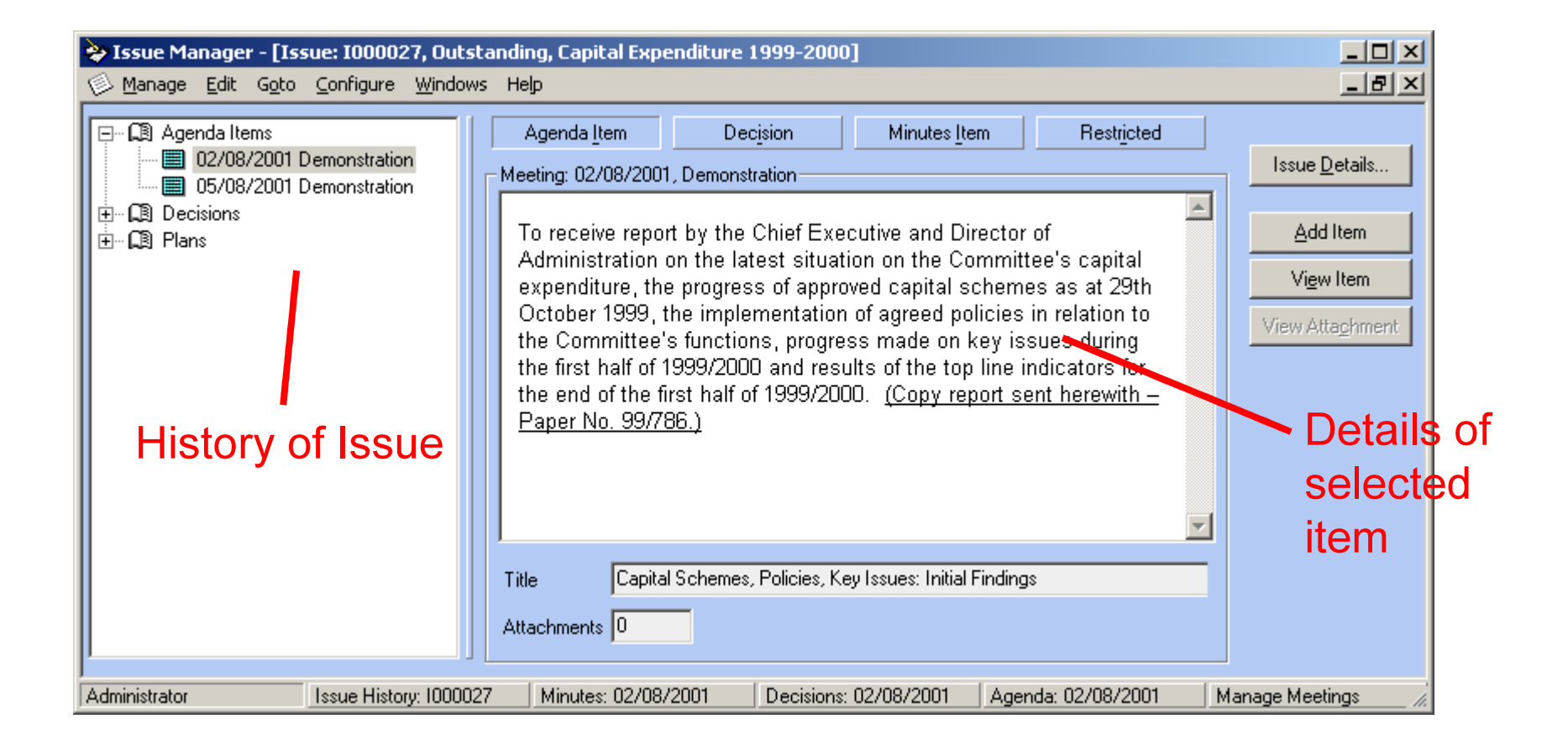

#### modern.gov**J Issue Properties**

#### × **Nard, Issue Type and Postcode are properties** of an Issue, not an agenda item

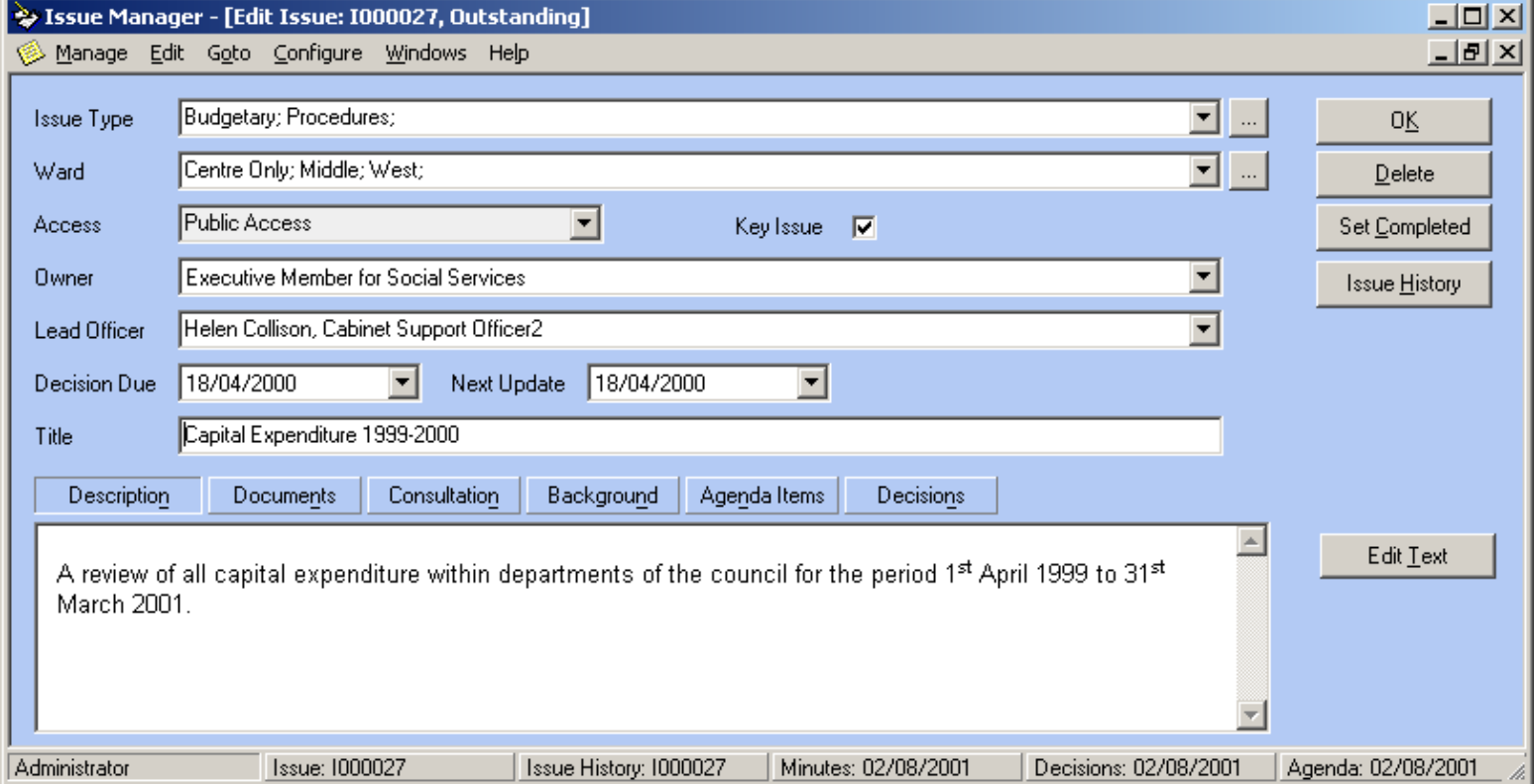

#### modern.gov**J Issue Fields on Agenda Item**

#### T **• Menu Goto / Issue Properties to edit**

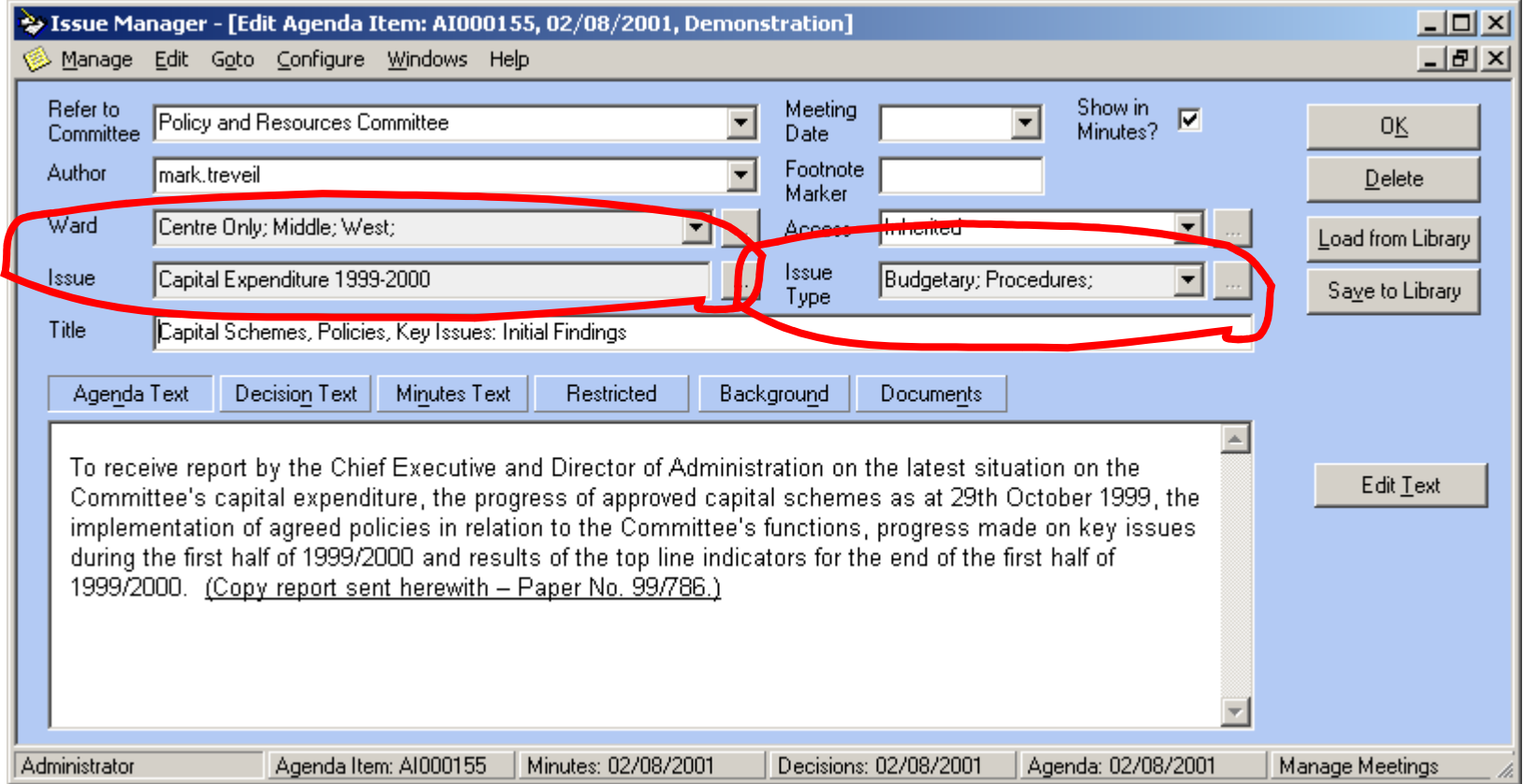

#### modern.gov**J** Finding Issues

- T **Nenu** *Issue / Manage Issues*
- T **Filter by:** 
	- × ■ Party
	- × **Status**
	- E Ward
	- E  $\blacksquare$  Issue Type
	- E **Date create range**

### modern.gov Exercise - Issues

- T **View the Issue Status that includes the** three follow-ons you created
- T • Add a follow-on to one of the three follow-ons